#### Webshop-

## Aktionsplaner für Wachstum

**VERKAUFEN SIE MEHR IN IHREM ONLINE-**SHOP, GEWINNEN SIE MEHR KUNDEN -**AUTOMATISIEREN SIE IHRE VERKÄUFE** 24/7 DAS GANZE JAHR ÜBER

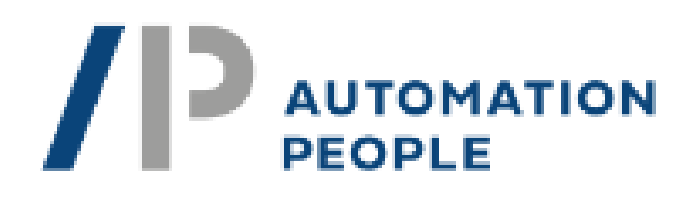

powered by

#### ActiveCampaign >

AUTOMATION PEOPLE A/S HENRIK RUNGSGADE 10 2200 KOPENHAGEN, DÄNEMARK TELEFON: +45 29 63 48 15 E-MAIL: INFO@AUTOMATIONPEOPLE.DE

EINGETRAGEN IM HANDELSREGISTER. DÄNEMARK (CVR) REGISTERGERICHT: KOPENHAGEN REGISTERNUMMER: CVR: 38 74 93 90

## INHALTSÜBERSICHT

seite 3

**WARUM** 

seite 7

**UMWANDLUNG 5 SCHRITTE** 

seite 8

**EMAILS SCHREIBEN (VORLAGEN IN ACTIVECAMPAIGN)** 

seite 24

**WARENKORB ABBRECHEN -E-MAIL GESTALTEN** 

seite 53

**SHOPWARE WEBSHOP-SYSTEM** 

seite 55

**NÄCHSTE SCHRITTE: WIEDERHOLUNG IN DER NÄCHSTEN KAMPAGNE** (CUSTOMER LIFE CYCLE)

## **WARUM**

**ALS WIR IM JUNI 2021 UNSERE AGENTUR IN DEUTSCHLAND GRÜNDETEN (EINIGE VON UNS SIND KEINE DEUTSCHEN MUTTERSPRACHLER): DAS WOLLTEN WIR NICHT:**

- **WEBSHOP-BETREIBERN SAGEN, DASS SIE VIEL GELD FÜR WERBUNG AUSGEBEN UND VERSCHWENDEN SOLLEN**
- **PROJEKTE STARTEN, BEI DENEN DER KUNDE LANGE ZEIT BRAUCHT, UM SEIN GELD ZURÜCKZUBEKOMMEN**
- **GELD FÜR BERATER ZU VERSCHWENDEN, ANSTATT NEUE KUNDEN ZU GEWINNEN ODER MEHR AN BESTEHENDE KUNDEN ZU VERKAUFEN**
- **ALS WIR IM JAHR 2023 VON DER SHOPWARE GMBH ANGESPROCHEN WURDEN, HATTEN WIR EINE LÖSUNG ZUR AUTOMATISIERUNG DES**
- **WEBSHOP-VERKÄUFE 24 STUNDEN AM TAG - DAS GANZE JAHR ÜBER**

**...DIESES ARBEITSBUCH ZEIGT IHNEN, WIE SIE LOSLEGEN KÖNNEN.**

## **ENTDECKEN SIE DIE** EINZIGARTIGKEIT DER LÖSUNG

- · EINFACH ABER AUSSAGEKRÄFTIG!
- · DEUTSCHE QUALITÄT
- KLEINE SACHE ZU TUN GROSSE WIRKUNG
- · DEUTSCHE SOFTWARE DÄNISCH CODIERT
- · SHOPWARE UND ACTIVECAMPAIGN GEPRÜFT UND ZERTIFIZIERT
- BEREIT IN 1 TAG AMORTISATION IN EINEM JAHR

## **PROBLEM UND ERGEBNIS**

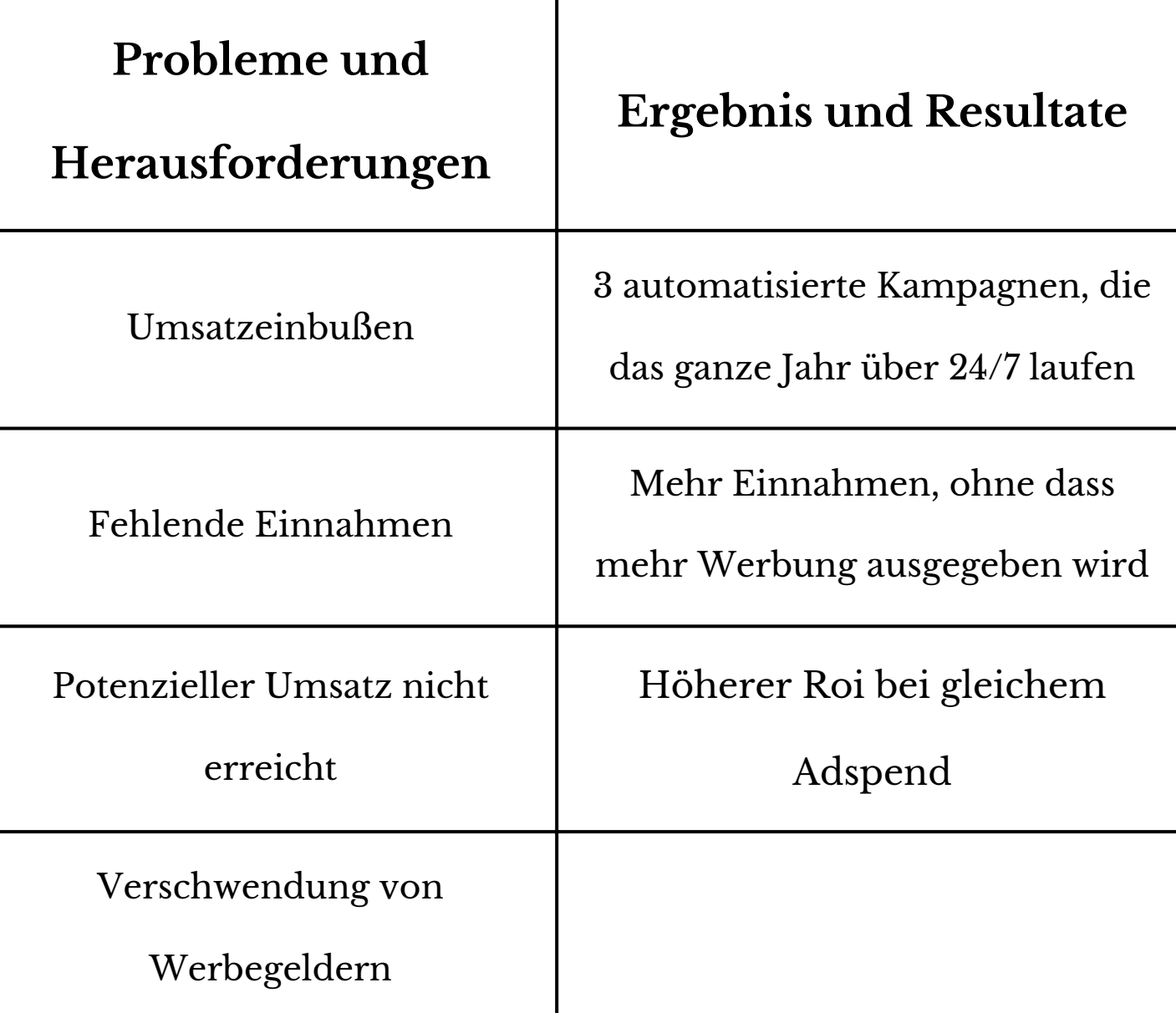

## **WARUM**

## **WIE**

**SCHRITT 1 SCHRITT 2 SCHRITT 3 SCHRITT 4**

## **WEITER**

## **UMWANDLUNG 4 SCHRITTE**

**EMAILS SCHREIBEN (VORLAGEN IN**

**ACTIVECAMPAIGN)**

**WARENKORB ABBRECHEN - E-MAIL GESTALTEN**

**SHOPWARE WEBSHOP-SYSTEM - 5 MINUTEN INTEGRATION (ONLINE-VIDEO)**

**NÄCHSTE SCHRITTE: WIEDERHOLUNG IN DER NÄCHSTEN KAMPAGNE (CUSTOMER LIFE CYCLE)**

#### TEILSCHRITTE:

**ERSTELLEN SIE IHR ACTIVE CAMPAIGN-KONTO** 

**ERSTELLEN SIE EINE NEUE AUTOMATISIERUNG MIT DEM** AUSLÖSER "ABANDONS CART".

FÜGEN SIE DIE AKTION "EINE E-MAIL **SENDEN" ZU IHRER** 

**ERSTELLEN SIE IHR ACTIVE CAMPAIGN-KONTO**

**FOLGEN SIE DIESEM LINK UND ERSTELLEN SIE IHR KONTO, INDEM SIE IHRE E-MAIL-ADRESSE IN DAS FELD IM [UNTENSTEHENDEN](https://automationpeople.de/simple-signup14tage/) BILD EINGEBEN UND DANN DEN ANWEISUNGEN FOLGEN:**

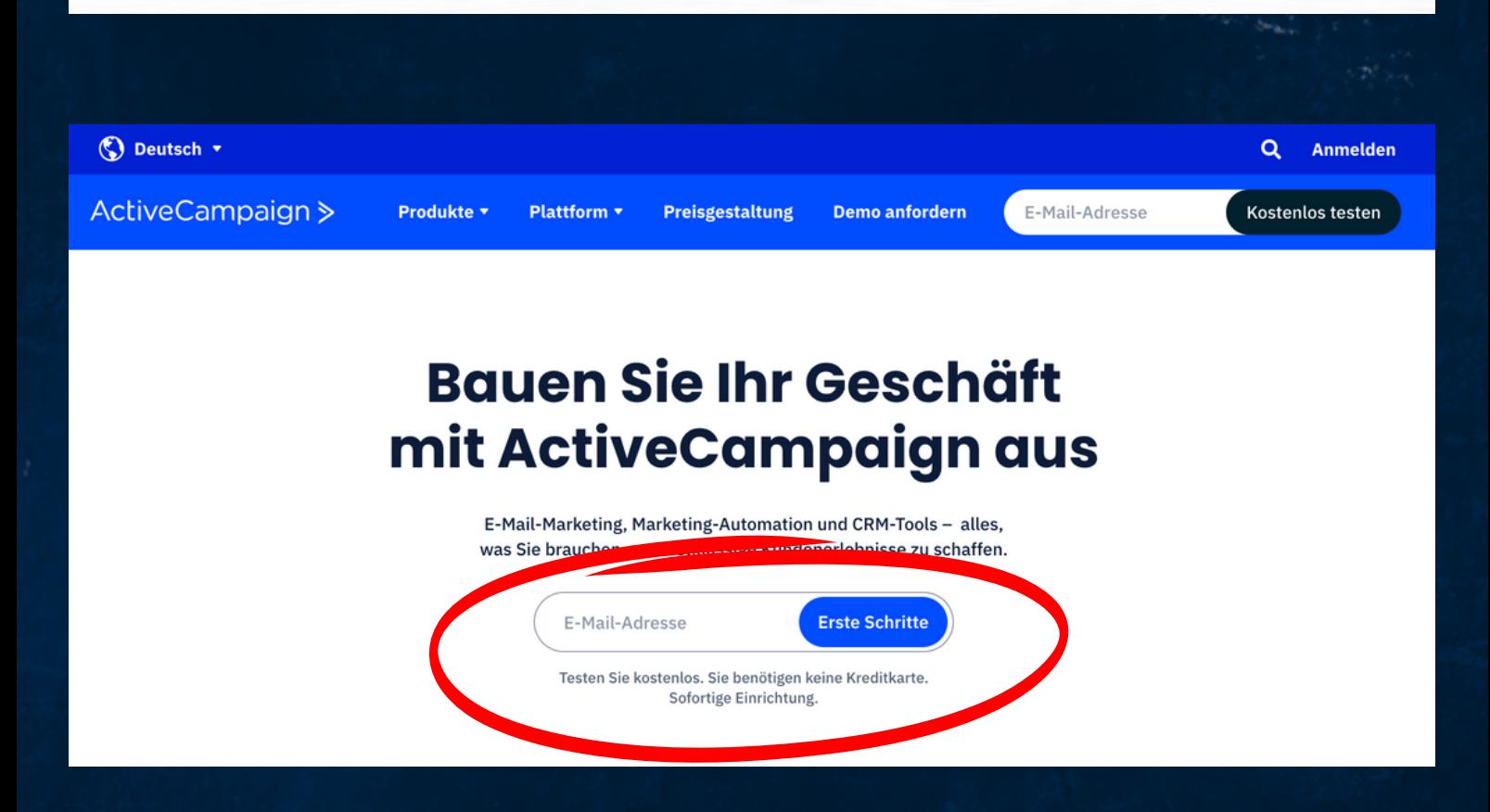

**ERSTELLEN SIE EINE NEUE AUTOMATISIERUNG MIT DEM AUSLÖSER "ABANDONS CART".**

**DER AUSLÖSER "ABBRUCH DES WARENKORBS" BESTEHT AUS VIER (4) OPTIONEN FÜR DEN ABBRUCH DES WARENKORBS. KONTAKTE MÜSSEN ALLEN AUSLÖSEROPTIONEN ENTSPRECHEN, UM ZU IHRER AUTOMATISIERUNG HINZUGEFÜGT ZU WERDEN.**

**UM ZU BEGINNEN:**

**1. KLICKEN SIE IM LINKEN MENÜ AUF "AUTOMATIONEN".**

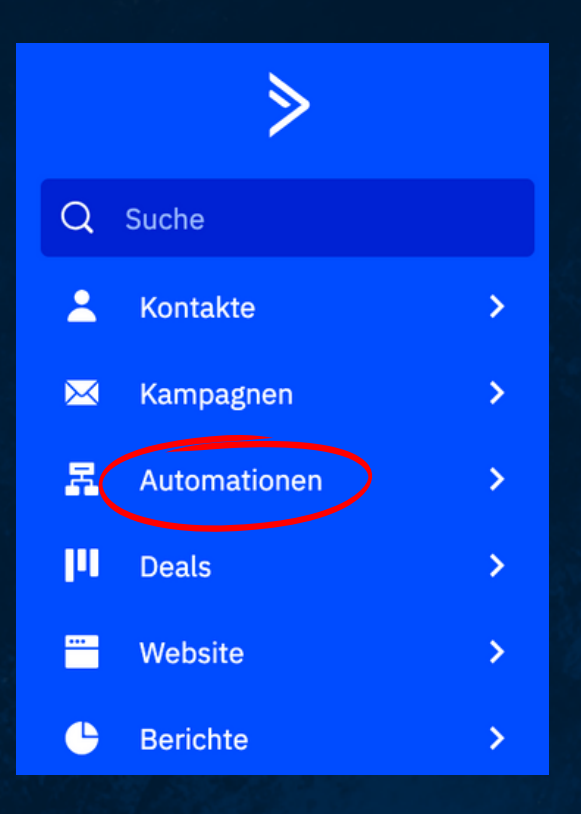

**ERSTELLEN SIE EINE NEUE AUTOMATISIERUNG MIT DEM AUSLÖSER "ABANDONS CART".**

#### **2. KLICKEN SIE AUF "EINE AUTOMATISIERUNG ERSTELLEN".**

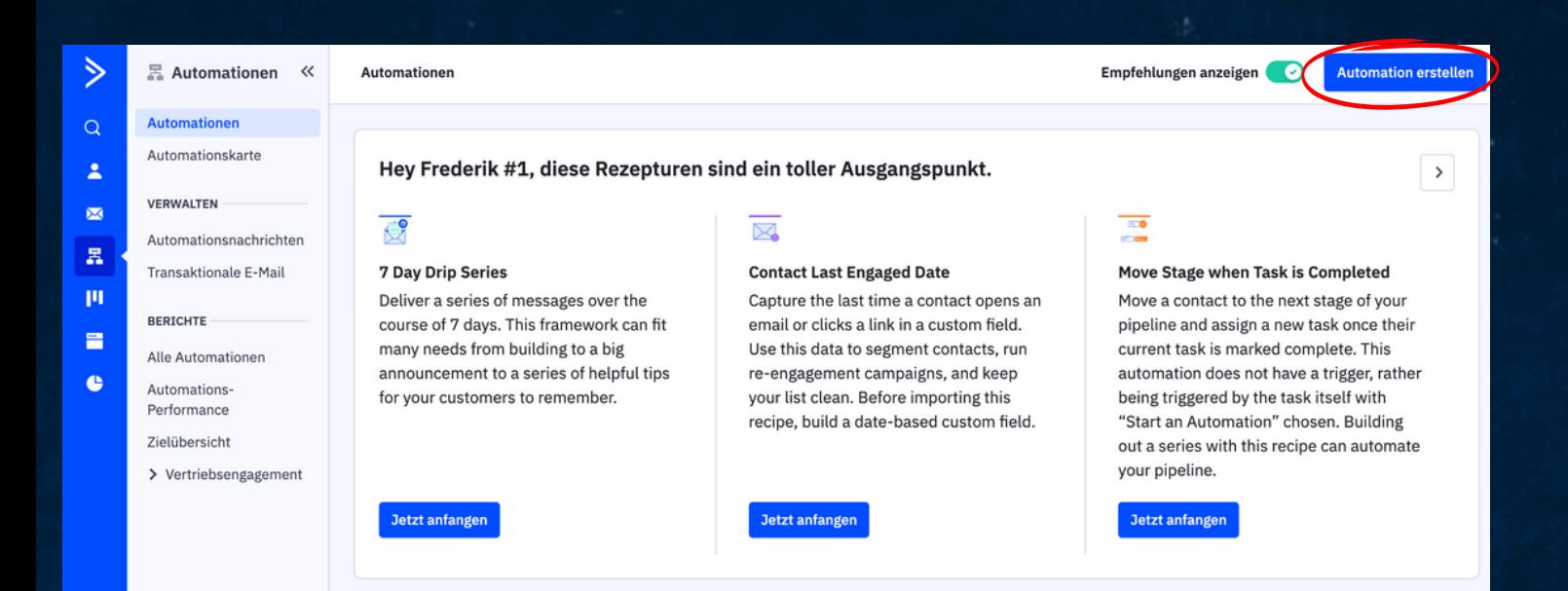

**ERSTELLEN SIE EINE NEUE AUTOMATISIERUNG** MIT DEM AUSLÖSER "ABANDONS CART".

3. EIN MODALES FENSTER WIRD ANGEZEIGT. KLICKEN SIE AUF DIE OPTION "VON GRUND AUF NEU" UND DANN AUF "WEITER".

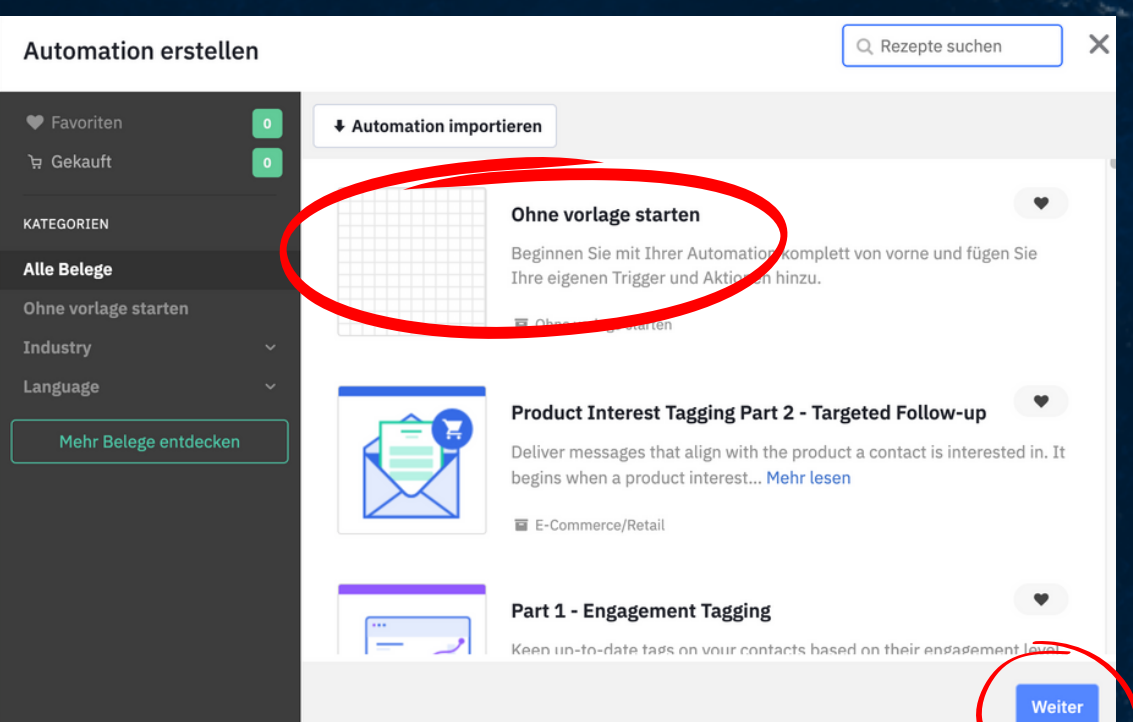

**ERSTELLEN SIE EINE NEUE AUTOMATISIERUNG MIT DEM AUSLÖSER "ABANDONS CART".**

**4. DAS MODALFENSTER "WÄHLEN SIE EINEN AUSLÖSER" WIRD GEÖFFNET. KLICKEN SIE HIER AUF "E-COMMERCE" UND DANN AUF DIE OPTION "TÄTIGT EINEN KAUF".**

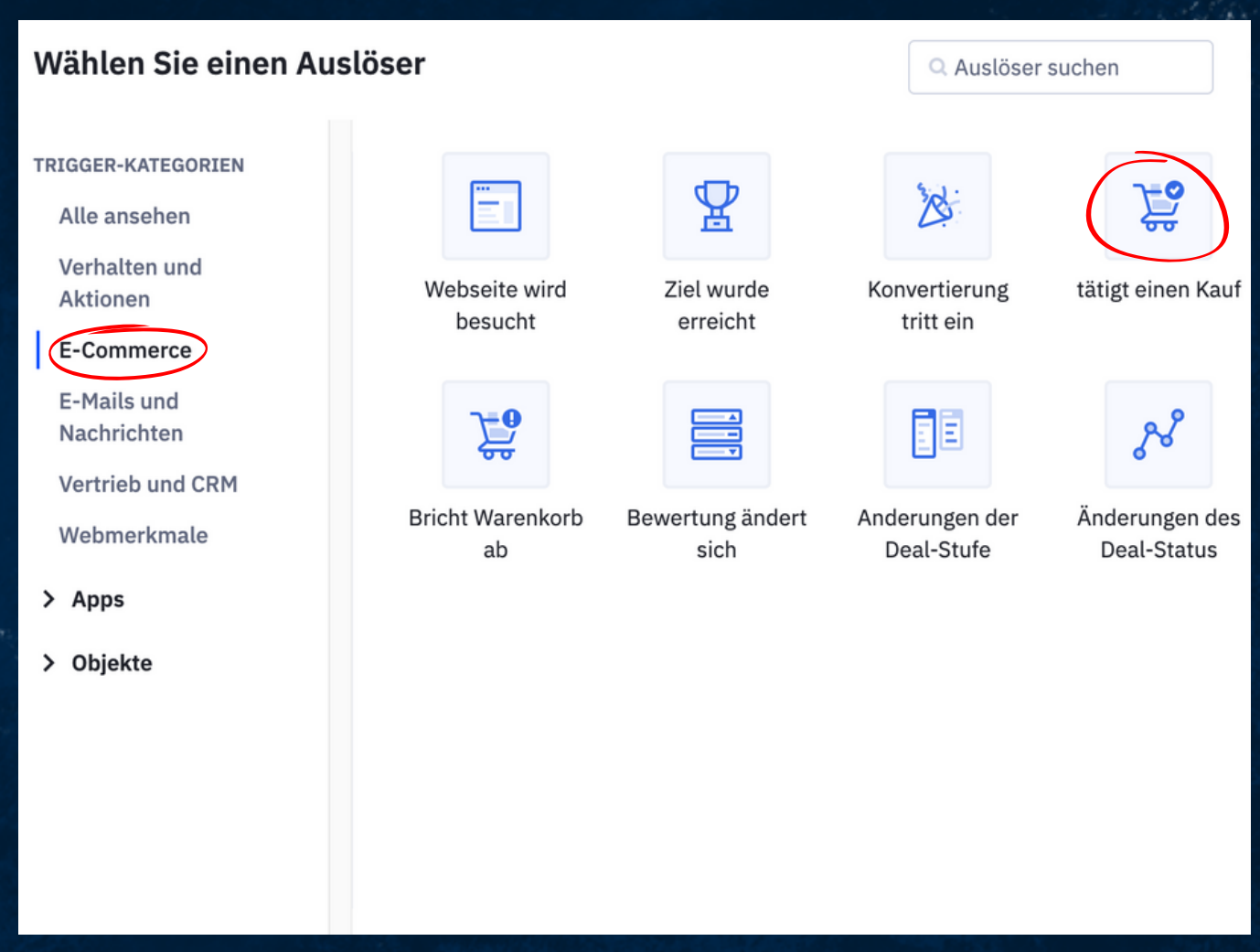

#### **ERSTELLEN SIE EINE NEUE AUTOMATISIERUNG MIT DEM AUSLÖSER "ABANDONS CART".**

**5. ALS NÄCHSTES MÜSSEN SIE DEN AUSLÖSER KONFIGURIEREN:**

**- DROPDOWN-MENÜ "INTEGRATION". WÄHLEN SIE IHREN SHOPWARE-STORE AUS, DER ALS AUSLÖSER FÜR DIESE AUTOMATISIERUNG VERWENDET WERDEN SOLL**

**- DROPDOWN-MENÜ "PRODUKT AUSWÄHLEN". WÄHLEN SIE AUS "JEDES PRODUKT", "PRODUKTNAME ENTHÄLT" ODER "PRODUKTNAME STIMMT ÜBEREIN". WENN SIE "PRODUKTNAME ENTHÄLT" ODER "PRODUKTNAME STIMMT ÜBEREIN" WÄHLEN, MÜSSEN SIE DEN PRODUKTNAMEN IN DAS VORGESEHENE FELD EINGEBEN**

**- DROPDOWN-MENÜ "KATEGORIE AUSWÄHLEN". WÄHLEN SIE "BELIEBIGE KATEGORIE", "KATEGORIENAME ENTHÄLT" ODER "KATEGORIENAME STIMMT ÜBEREIN". WENN SIE "KATEGORIENAME ENTHÄLT" ODER "KATEGORIENAME STIMMT ÜBEREIN" VERWENDEN, MÜSSEN SIE DEN PRODUKTNAMEN IN DAS FELD**

**- DROPDOWN-MENÜ "WARENKORBWERT". WÄHLEN SIE AUS "BELIEBIGER WERT", "WERT IST GLEICH", "WERT IST GRÖSSER ALS" ODER "WERT IST KLEINER ALS". WENN SIE "WERT IST GLEICH", "WERT IST GRÖSSER ALS" ODER "WERT IST KLEINER ALS" VERWENDEN, MÜSSEN SIE EINEN NUMERISCHEN WERT IN DAS VORGESEHENE FELD EINGEBEN. SIE BRAUCHEN IN DIESEM FELD KEIN WÄHRUNGSZEICHEN EINZUGEBEN.**

**- WÄHLEN SIE, OB DER TRIGGER EINMAL ODER MEHRMALS AUSGEFÜHRT WERDEN SOLL.**

#### **ERSTELLEN SIE EINE NEUE AUTOMATISIERUNG** MIT DEM AUSLÖSER "ABANDONS CART".

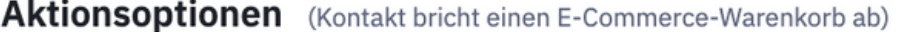

A This trigger is only available for the Shopify, WooCommerce, or self-integrated connections using our API. Request your ecommerce solution on our ideas page.

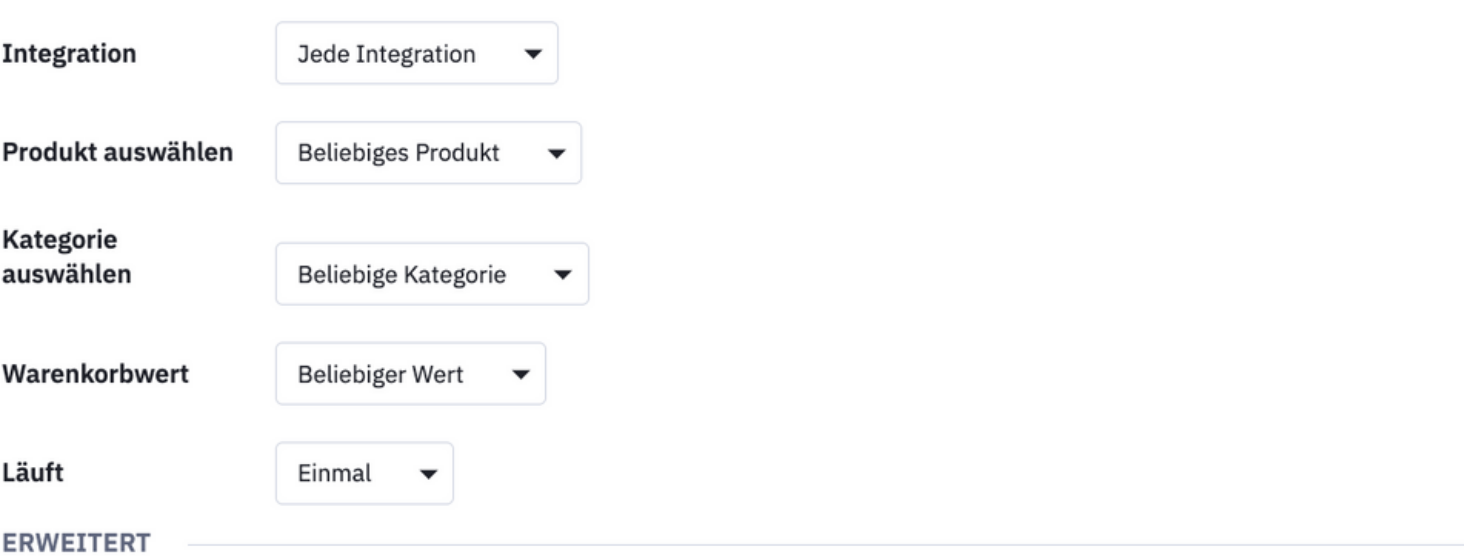

◯ Markieren Sie die Kontakte, die in diese Automation gelangen

Zurück

**Start hinzufügen** 

 $\times$ 

#### **ERSTELLEN SIE EINE NEUE AUTOMATISIERUNG MIT DEM AUSLÖSER "ABANDONS CART".**

**6. WENN SIE DIE KONTAKTE, DIE AN DIESER AUTOMATISIERUNG TEILNEHMEN, NOCH WEITER EINSCHRÄNKEN MÖCHTEN, KÖNNEN SIE UNTER "ERWEITERT" EIN SEGMENT ERSTELLEN. KLICKEN SIE DAZU AUF DAS KONTROLLKÄSTCHEN "SEGMENTIEREN SIE DIE KONTAKTE, DIE IN DIESE AUTOMATISIERUNG EINTRETEN", UND VERWENDEN SIE DANN DEN SEGMENTERSTELLER, UM IHRE BEDINGUNGEN HINZUZUFÜGEN.**

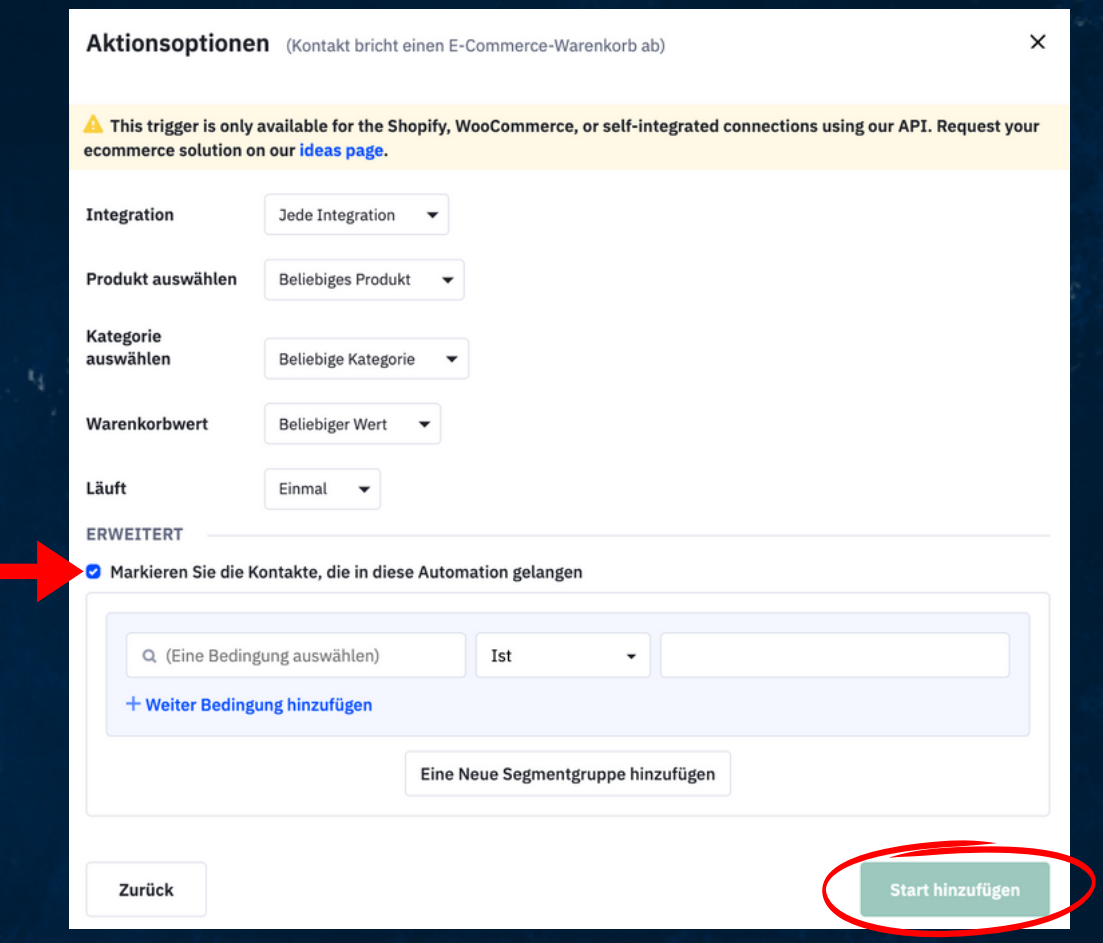

**7. WENN SIE FERTIG SIND, KLICKEN SIE AUF DIE SCHALTFLÄCHE "START HINZUFÜGEN".**

#### **FÜGEN SIE DIE AKTION "EINE E-MAIL SENDEN" ZU IHRER AUTOMATISIERUNG HINZU**

**SOBALD SIE DEN AUSLÖSER "EINKAUFSWAGEN VERLASSEN" KONFIGURIERT HABEN, WIRD IHNEN EIN MODAL "NEUE AKTION HINZUFÜGEN" ANGEZEIGT.**

**HIER KÖNNEN SIE AUSWÄHLEN, WELCHE AKTION IHR KONTAKT ZUERST SEHEN SOLL, WENN ER IN IHRE AUTOMATISIERUNG EINTRITT.**

**UM MIT UNSEREM BEISPIEL FORTZUFAHREN, FÜGEN WIR DEM WORKFLOW DIE AKTION "EINE E-MAIL SENDEN" HINZU, UM EINE AUTOMATISIERTE KAMPAGNE MIT DEM INHALTSBLOCK "VERLASSENER WARENKORB" ZU VERSENDEN. SO KONFIGURIEREN SIE DIESE AKTION:**

**1. KLICKEN SIE IM MODAL "EINE NEUE AKTION HINZUFÜGEN" AUF DIE OPTION "EINE E-MAIL SENDEN".**

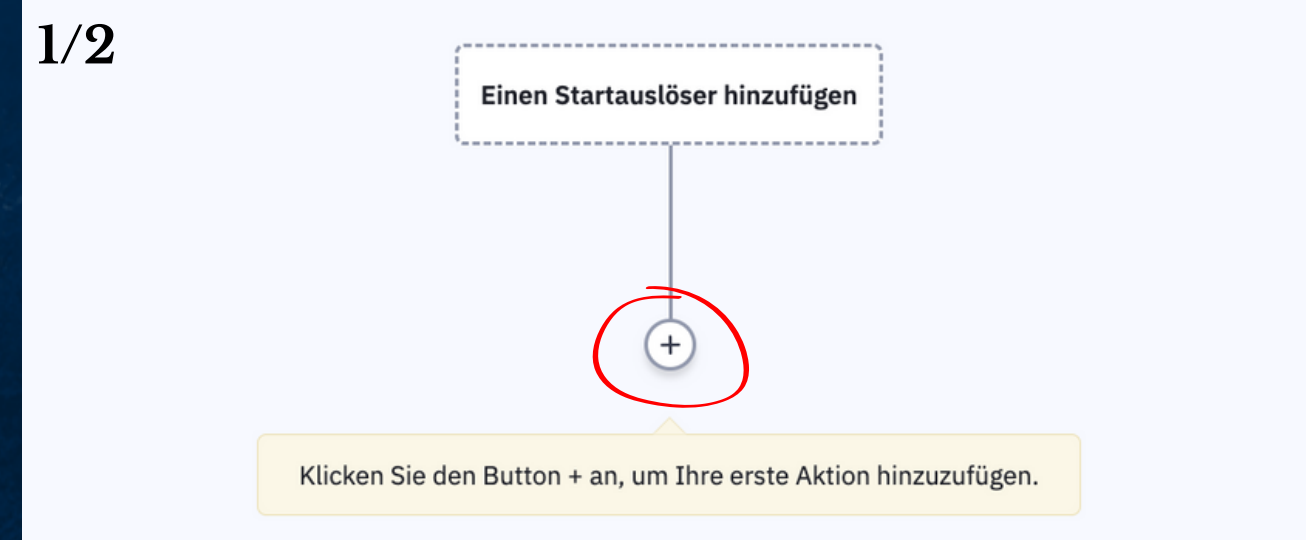

FÜGEN SIE DIE AKTION "EINE E-MAIL SENDEN" ZU **IHRER AUTOMATISIERUNG HINZU** 

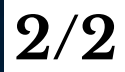

#### Eine neue Aktion hinzufügen  $\times$ **Eine E-Mail senden** Versandoptionen E-Mail-Kampagne an einen Korzakt senden **Bedingungen und Arbeitsfluss** Eine Benachrichtigungs-E-Mail senden Senden Sie eine Benachrichtigungs-E-Mail an bis zu 5 E-Mail-Adressen bezüglich dessen, dass der Kontakt in einer Automation **Kontakte CRM Send a transactional email** P Send a transactional email using Postmark.  $\overline{\phantom{a}}$ **CX-Apps**

#### **FÜGEN SIE DIE AKTION "EINE E-MAIL SENDEN" ZU IHRER AUTOMATISIERUNG HINZU**

**2. AUF DEM NÄCHSTEN BILDSCHIRM:**

**- GEBEN SIE EINEN NAMEN FÜR DIE KAMPAGNE EIN**

**- WÄHLEN SIE ZWISCHEN "MIT EINER NEUEN VORLAGE BEGINNEN" UND "MIT EINER VERGANGENEN KAMPAGNE BEGINNEN".**

**- MIT "MIT EINER NEUEN VORLAGE BEGINNEN" KÖNNEN SIE EINE NEUE E-MAIL UNTER VERWENDUNG EINER VORDEFINIERTEN VORLAGE ERSTELLEN. SIE KÖNNEN MIT DIESER OPTION AUCH EINE E-MAIL VON GRUND AUF NEU ERSTELLEN**

**- MIT "MIT EINER FRÜHEREN KAMPAGNE BEGINNEN" KÖNNEN SIE EINE NEUE E-MAIL AUF DER GRUNDLAGE EINER BEREITS ERSTELLTEN (DIREKTEN ODER AUTOMATISIERTEN) KAMPAGNE ERSTELLEN.**

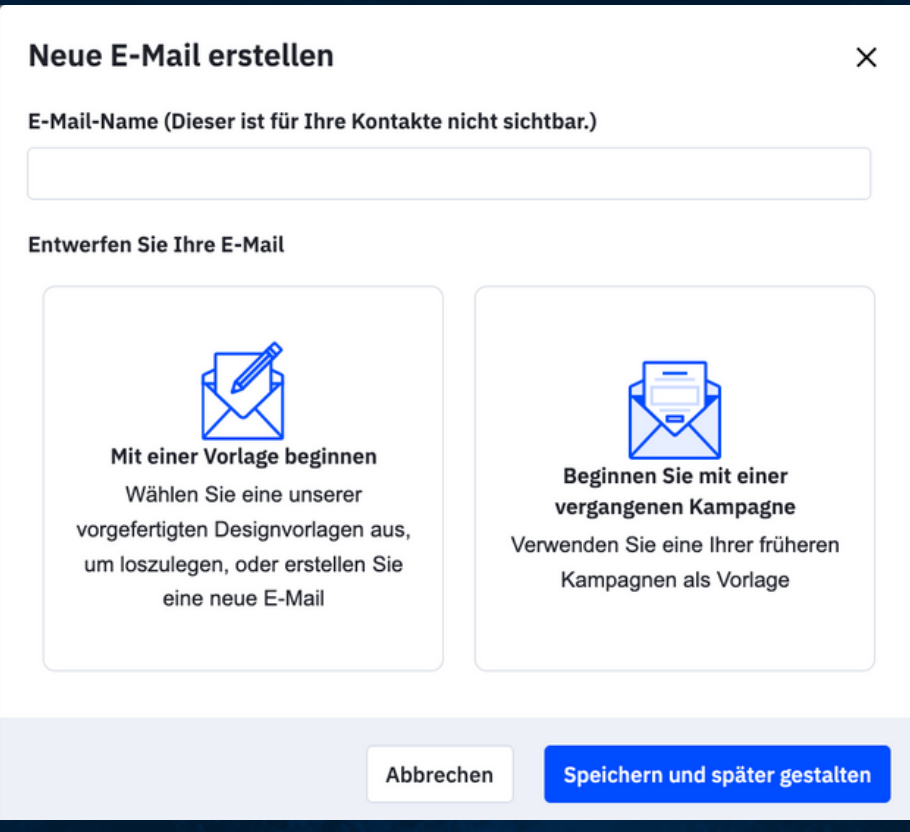

#### FÜGEN SIE DIE AKTION "EINE E-MAIL SENDEN" ZU **IHRER AUTOMATISIERUNG HINZU**

3. SOBALD SIE IHRE AUSWAHL GETROFFEN HABEN, WERDEN SIE ZUR SEITE MIT DEN KAMPAGNENVORLAGEN WEITERGELEITET. KLICKEN SIE AUF DEN VORLAGENTYP. DEN SIE VERWENDEN MÖCHTEN. UND DANN AUF "WEITER".

4. BEWEGEN SIE DEN MAUSZEIGER ÜBER DIE VORLAGE, DIE SIE VERWENDEN MÖCHTEN. UND KLICKEN SIE AUF DIE OPTION "AUSWÄHLEN".

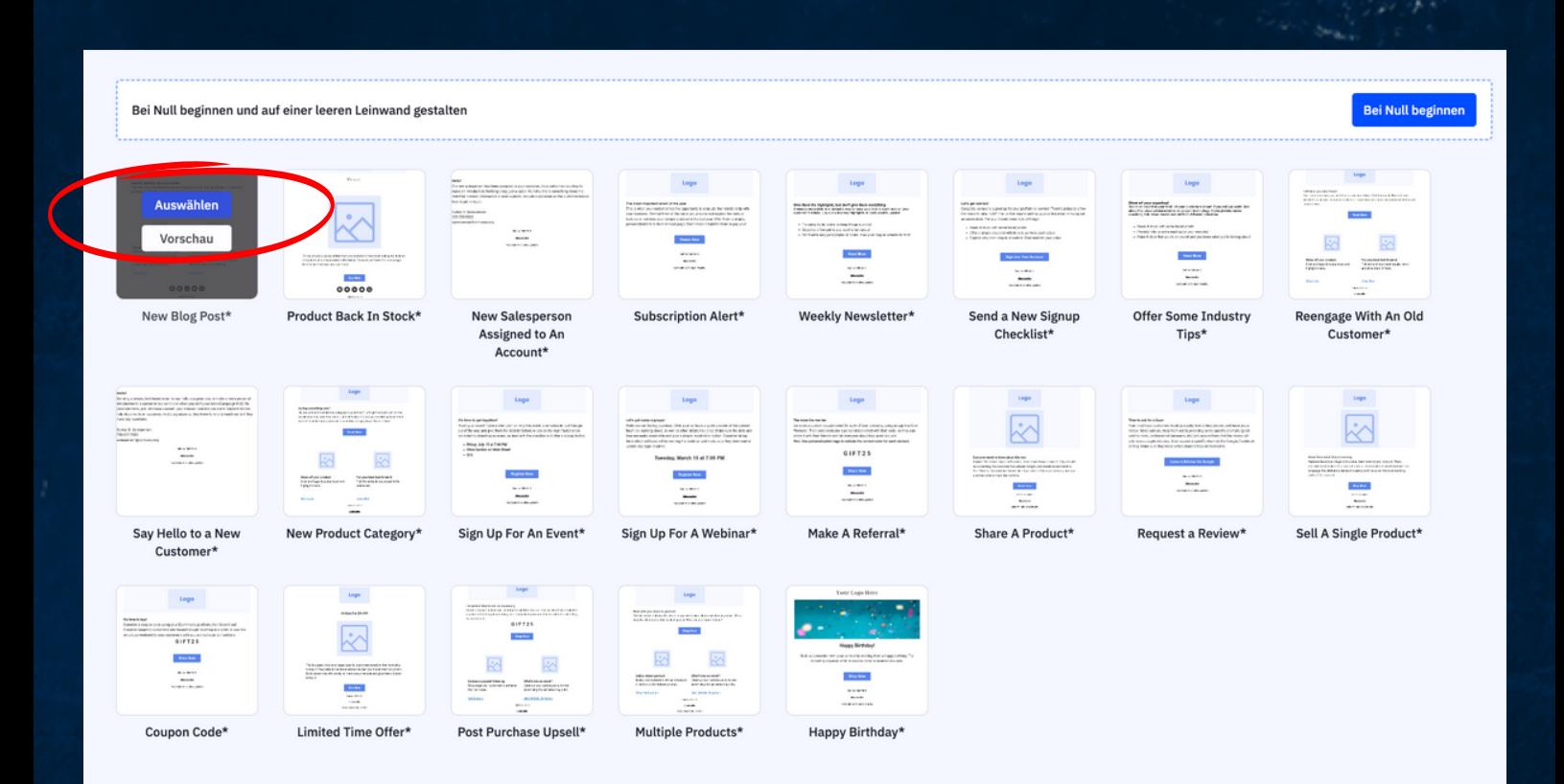

#### FÜGEN SIE DIE AKTION "EINE E-MAIL SENDEN" ZU **IHRER AUTOMATISIERUNG HINZU**

5. ES ERSCHEINT EIN MODALES FENSTER MIT IHREN "ABSENDERANGABEN":

- BESTÄTIGEN SIE, DASS DIE INFORMATIONEN IN DIESEN FELDERN KORREKT **SIND** 

- GEBEN SIE EINE BETREFFZEILE FÜR IHRE E-MAIL EIN. SIE KÖNNEN DIESE SPÄTER BEI BEDARF ÄNDERN.

- KLICKEN SIE AUF "WEITER".

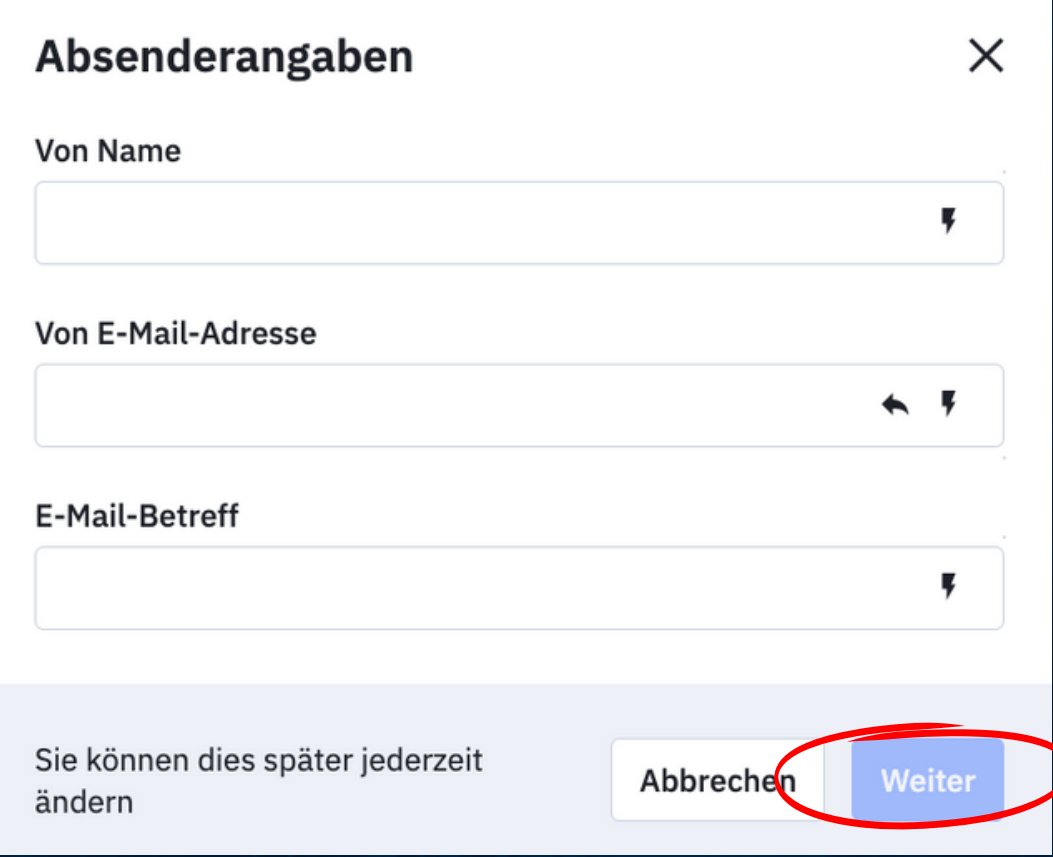

#### TEILSCHRITTE:

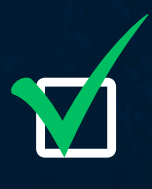

ERSTELLEN SIE IHR ACTIVE CAMPAIGN-KONTO

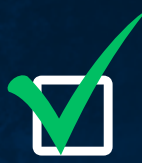

**ERSTELLEN SIE EINE NEUE AUTOMATISIERUNG MIT DEM** AUSLÖSER "ABANDONS CART".

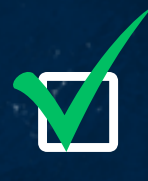

FÜGEN SIE DIE AKTION "EINE E-MAIL **SENDEN" ZU IHRER** 

## **UMWANDLUNG 4 SCHRITTE**

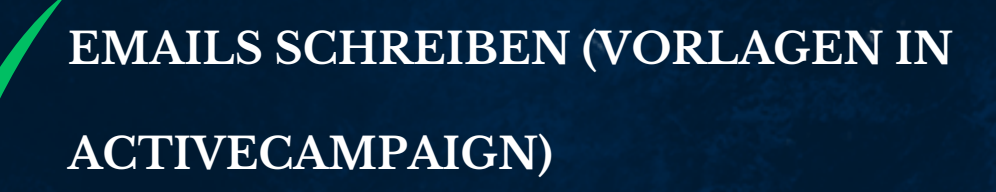

**WARENKORB ABBRECHEN - E-MAIL GESTALT** 

**SHOPWARE WEBSHOP-SYSTEM - 5 MINUTEN INTEGRATION (ONLINE-VIDEO)**

NÄCHSTE SCHRITTE: **WIEDERHOLUNG IN DER NÄCHSTEN KAMPAGNE (CUSTOMER LIFE CYCLE)**

#### **TEILSCHRITTE:**

**ANPASSEN IHRER E-MAIL FÜR ABGEBROCHENE WARENKÖRBE**

**KONFIGURIEREN SIE IHR ACTIVE CAMPAIGN-KONTO**

**ANPASSEN IHRER E-MAIL FÜR ABGEBROCHENE WARENKÖRBE**

**DIE INFORMATIONEN IN DIESEM ABSCHNITT BEZIEHEN SICH AUF DEN KLASSISCHEN E-MAIL-DESIGNER. UM DEN ABANDONED CART-BLOCK MIT DEM NEUEN E-MAIL-DESIGNER ZU VERWENDEN, BESUCHEN SIE "NEUER E-MAIL-DESIGNER: VERWENDEN SIE DEN ABANDONED CART INHALTSBLOCK".**

**NACHDEM SIE DIE ABSENDERDETAILS FÜR IHRE AUTOMATISIERTE KAMPAGNE KONFIGURIERT HABEN, WIRD DER E-MAIL-DESIGNER GEÖFFNET. JETZT KÖNNEN SIE IHRE E-MAIL ANPASSEN, INDEM SIE DAS LAYOUT ANPASSEN UND BILDER UND NACHRICHTEN HINZUFÜGEN.**

**SOBALD EIN KONTAKT IHRE E-MAIL ERHÄLT, WERDEN DIE WERTE DES/DER PRODUKTE(S) AUS DEM ABGEBROCHENEN WARENKORB (PRODUKTBILD, NAME, PREIS, BESCHREIBUNG) AUTOMATISCH IN DIE E-MAIL EINGEFÜGT.**

**DIE IM INHALTSBLOCK "ABGEBROCHENER WARENKORB" ENTHALTENEN INFORMATIONEN WERDEN NUR FÜR KONTAKTE ANGEZEIGT, DIE DATEN ZUM ABGEBROCHENEN WARENKORB HABEN, WENN SIE IN IHRER AUTOMATISIERUNG AUF DIE AKTION "E-MAIL SENDEN" STOSSEN.**

#### ANPASSEN IHRER E-MAIL FÜR ABGEBROCHENE WARENKÖRBE

SO FÜGEN SIE IHRER AUTOMATISIERTEN KAMPAGNE BENUTZERDEFINIERTE INFORMATIONEN ZU ABGEBROCHENEN EINKÄUFEN HINZU:

1. ZIEHEN SIE DEN INHALTSBLOCK "ABGEBROCHENER WARENKORB" IN IHR LAYOUT.

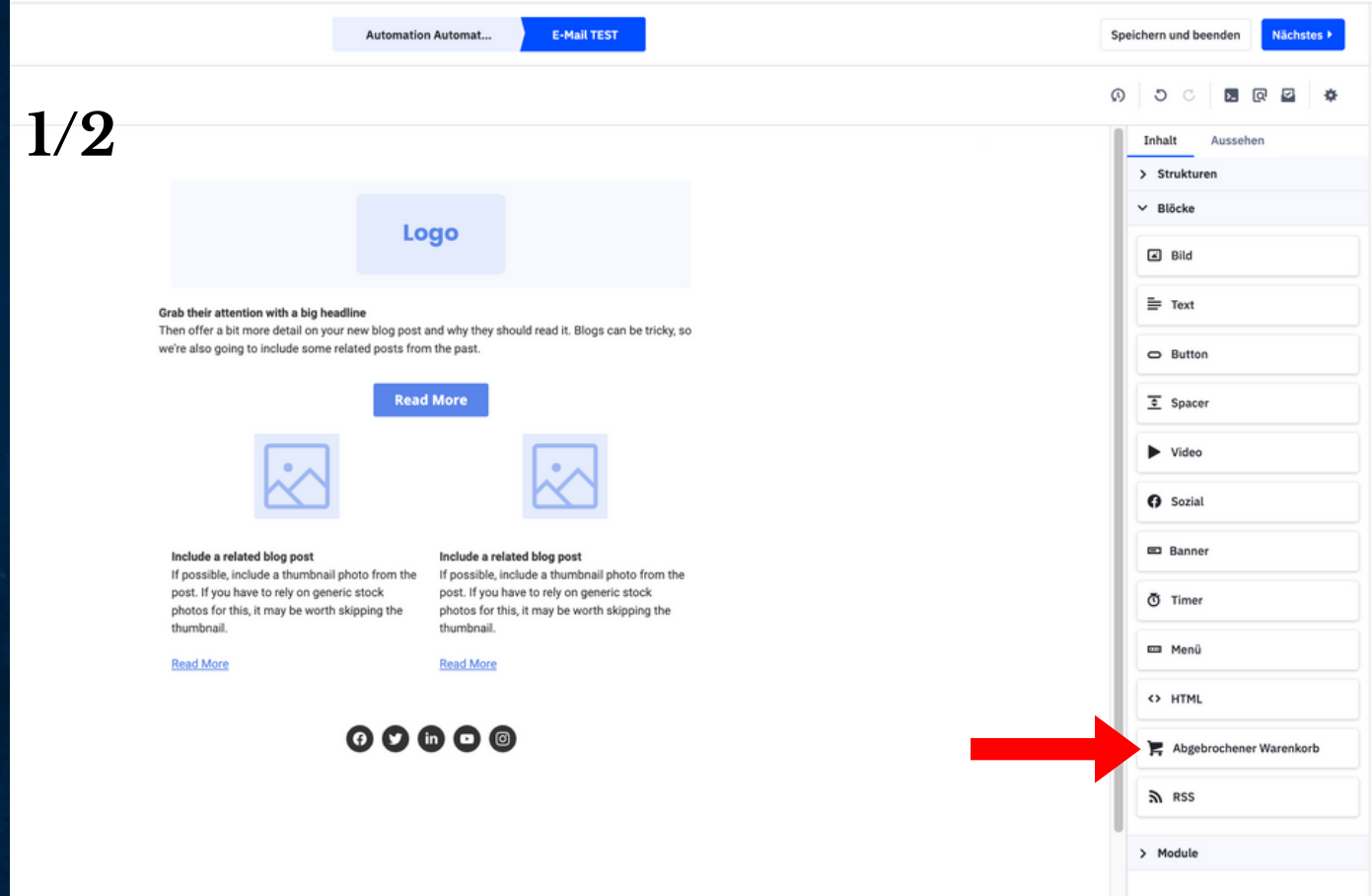

#### ANPASSEN IHRER E-MAIL FÜR ABGEBROCHENE WARENKÖRBE

SO FÜGEN SIE IHRER AUTOMATISIERTEN KAMPAGNE BENUTZERDEFINIERTE INFORMATIONEN ZU ABGEBROCHENEN EINKÄUFEN HINZU:

1. ZIEHEN SIE DEN INHALTSBLOCK "ABGEBROCHENER WARENKORB" IN IHR LAYOUT.

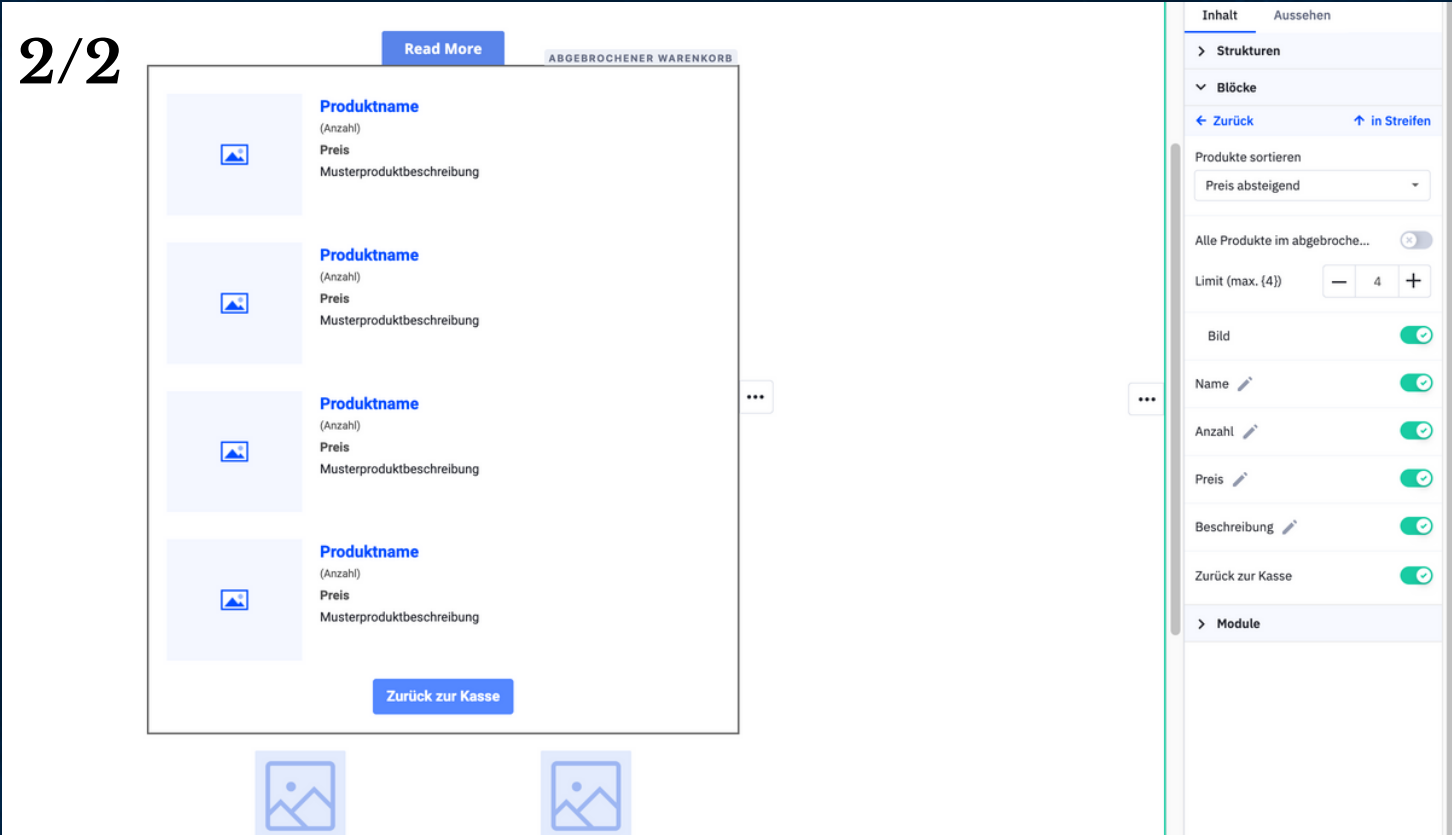

#### ANPASSEN IHRER E-MAIL FÜR ABGEBROCHENE WARENKÖRBE

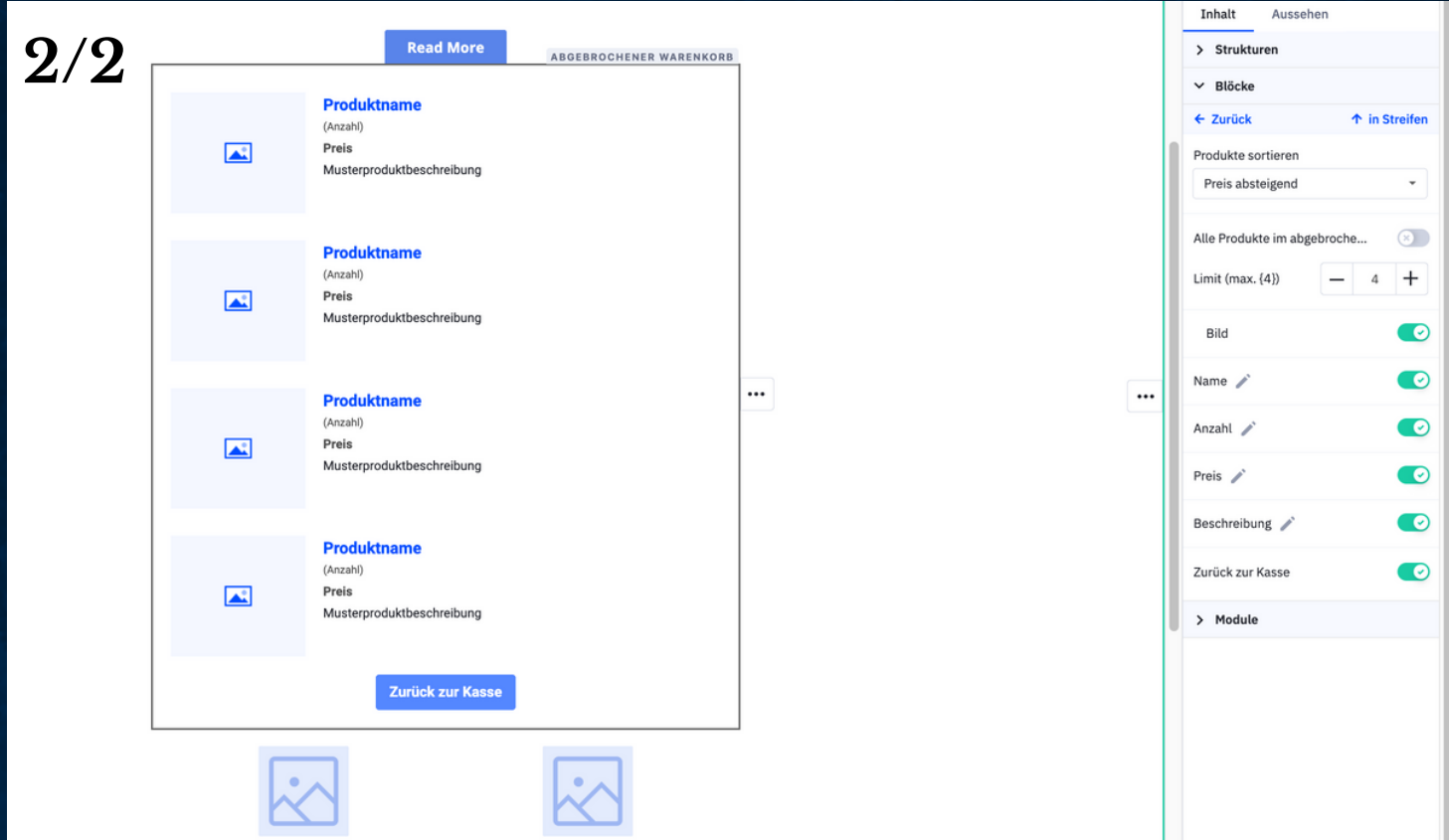

2. EIN MODALES FENSTER "ABANDONED CART BUILDER" WIRD ANGEZEIGT. VERWENDEN SIE DIE REGISTERKARTEN "ANPASSEN", "VORSCHAU" UND "EINSTELLUNGEN", UM DEN INHALTSBLOCK ZU KONFIGURIEREN. LESEN SIE UNTEN MEHR ÜBER DIESE REGISTERKARTEN.

**ANPASSEN IHRER E-MAIL FÜR ABGEBROCHENE WARENKÖRBE**

**ÜBER DIE REGISTERKARTE "ANPASSEN" IM "ABANDONED CART BUILDER"- MODAL**

**DIE ERSTE REGISTERKARTE IM "ABANDONED CART BUILDER" IST DIE REGISTERKARTE "ANPASSEN". AUF DIESER REGISTERKARTE KÖNNEN SIE FOLGENDES AUSWÄHLEN:**

**EIN BILD DES VERLASSENEN ARTIKELS ANZEIGEN ODER AUSBLENDEN DEN ARTIKELNAMEN, DEN PREIS, DIE BESCHREIBUNG ODER DIE MENGE EIN- ODER AUSBLENDEN. SIE KÖNNEN AUCH DIE DROPDOWNS VERWENDEN, UM DIE REIHENFOLGE ZU ÄNDERN, IN DER DIESE ELEMENTE ERSCHEINEN**

**EIN- ODER AUSBLENDEN DER SCHALTFLÄCHE "ZURÜCK ZUR KASSE".**

#### **ANPASSEN IHRER E-MAIL FÜR ABGEBROCHENE WARENKÖRBE**

**3. KLICKEN SIE IM MODALFENSTER AUF "OKAY", UM ZUM E-MAIL-DESIGNER ZURÜCKZUKEHREN.**

**4. KLICKEN SIE OBEN RECHTS AUF IHREM BILDSCHIRM AUF "NÄCHSTES", UM DIE SEITE MIT DER KAMPAGNENÜBERSICHT ANZUZEIGEN.**

**5. KLICKEN SIE AUF "BEENDEN".**

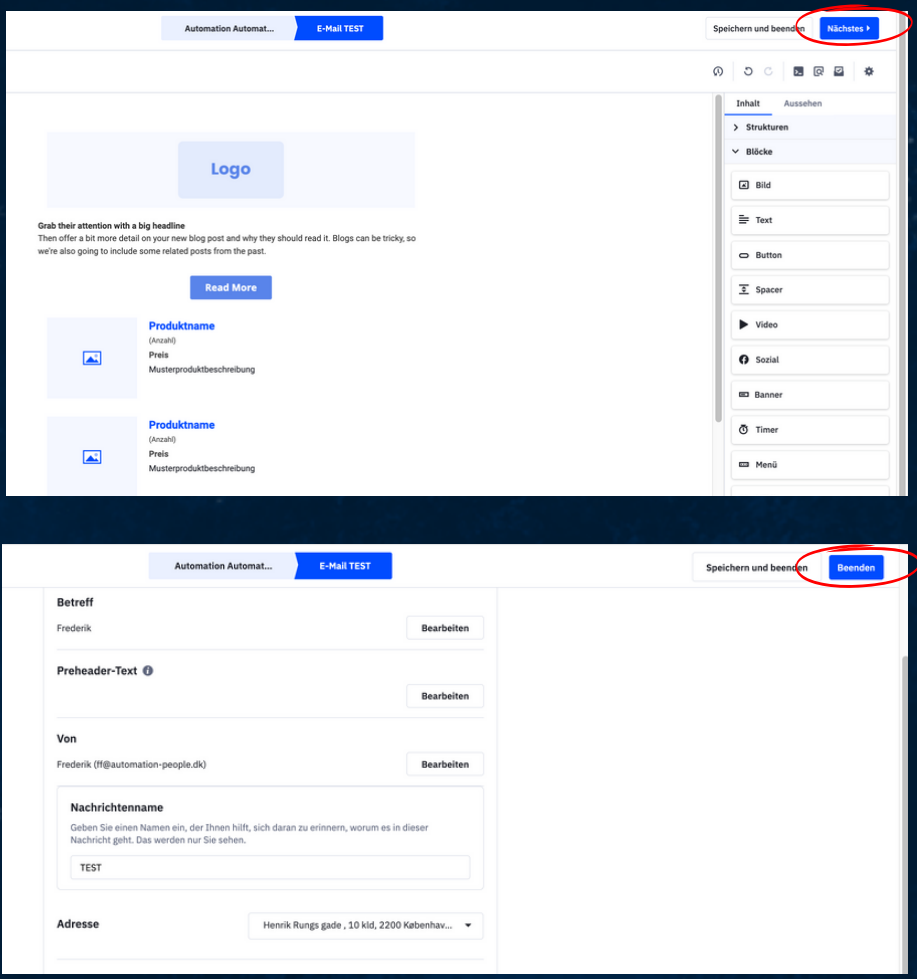

#### ANPASSEN IHRER E-MAIL FÜR ABGEBROCHENE WARENKÖRBE

6. WÄHLEN SIE, OB DIE E-MAIL SOFORT GESENDET WERDEN SOLL, WENN EIN KONTAKT AUF DIESEN SCHRITT STÖSST, ODER OB SIE MIT DER FUNKTION "VORAUSSCHAUENDES SENDEN" GESENDET WERDEN SOLL (PROFESSIONAL- UND ENTERPRISE-TARIF).

7. FÜGEN SIE BEI BEDARF WEITERE AKTIONEN ZU IHRER AUTOMATISIERUNG HINZU. WENN SIE BEREIT SIND, IHRE AUTOMATISIERUNG EINZUSCHALTEN, KLICKEN SIE AUF "AKTIV".

ÜBER DIE REGISTERKARTE "ANPASSEN" IM "ABANDONED CART BUILDER"-MODAL

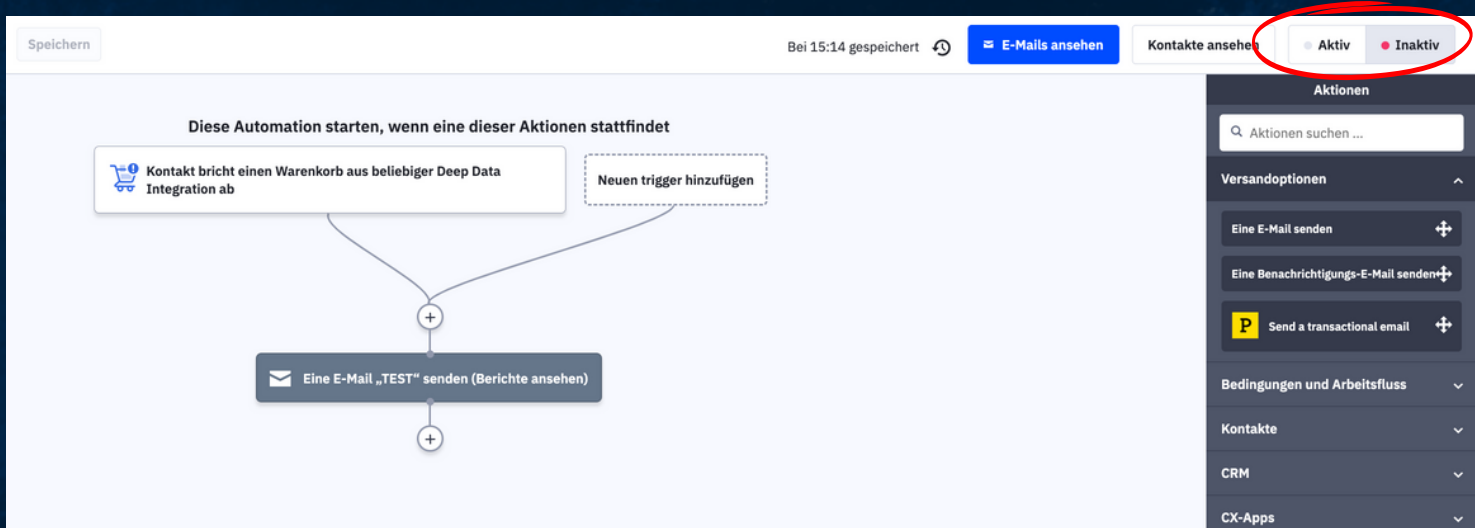

#### ANPASSEN IHRER E-MAIL FÜR **ABGEBROCHENE WARENKÖRBE**

ÜBER DIE REGISTERKARTE "EINSTELLUNGEN" IM "ABANDONED CART **BUILDER"-MODAL** 

AUF DER REGISTERKARTE "EINSTELLUNGEN" IM "ABANDONED CART BUILDER" KÖNNEN SIE DIE FOLGENDEN EINSTELLUNGEN FÜR IHRE E-MAIL ZU ABGEBROCHENEN EINKÄUFEN **VORNEHMEN:** 

**PRODUKTE SORTIEREN** 

ANZEIGE ALLER PRODUKTE IM ABGEBROCHENEN WARENKORB DES KONTAKTS ANZEIGE EINER BESTIMMTEN ANZAHL VON PRODUKTEN IM ABGEBROCHENEN WARENKORB DES KONTAKTS. DIESE ANZAHL DARF 99 NICHT ÜBERSCHREITEN.

**KONFIGURIEREN SIE IHR ACTIVE CAMPAIGN-KONTO** 

- · DOMAIN-ÜBERPRÜFUNG
- · DKIM-EINRICHTUNG
- ERSTELLEN EINER E-MAIL-LISTE
- BENUTZERDEFINIERTE FELDER ERSTELLEN

**KONFIGURIEREN SIE IHR ACTIVE CAMPAIGN-KONTO**

**DOMAIN-ÜBERPRÜFUNG**

BEVOR SIE E-MAILS ÜBER ACTIVECAMPAIGN VERSENDEN, MÜSSEN SIE DIE DOMÄNE, DIE SIE IN IHRER ABSENDER-E-MAIL-ADRESSE UND IHRER ANTWORT-E-MAIL-ADRESSE VERWENDEN, VERIFIZIEREN.

DURCH DIE VERIFIZIERUNG IHRER DOMÄNE WIRD SICHERGESTELLT, DASS SIE IHNEN ODER IHRER ORGANISATION GEHÖRT UND NIEMANDEM SONST. AUSSERDEM WIRD SO VERHINDERT, DASS ANDERE IHRE DOMÄNE ZUM VERSENDEN BÖSARTIGER E-MAILS VERWENDEN, UM AHNUNGSLOSE KONTAKTE ZU TÄUSCHEN.

SOBALD IHRE DOMÄNE VERIFIZIERT IST, KÖNNEN SIE JEDE E-MAIL-ADRESSE, DIE DIE VERIFIZIERTE DOMÄNE ENTHÄLT, ZUM SENDEN VON E-MAILS VERWENDEN.

**KONFIGURIEREN SIE IHR ACTIVE CAMPAIGN-KONTO** 

**DOMAIN-ÜBERPRÜFUNG - BITTE BEACHTEN SIE** 

SIE MÜSSEN IHRE DOMAIN VERIFIZIEREN, BEVOR SIE E-MAILS **VERSENDEN.** 

ALLE SUBDOMAINS, DIE SIE VERWENDEN, MÜSSEN VERIFIZIERT WERDEN.

DIE DOMAINÜBERPRÜFUNG IST FÜR FOLGENDES ERFORDERLICH:

KAMPAGNEN, AUTOMATISIERUNGS-E-MAILS, 1:1-E-MAILS, BENACHRICHTIGUNGS-E-MAILS WENN SIE VERSUCHEN. EINE DER OBEN **GENANNTEN E-MAILS ZU VERSENDEN. WIRD EINE WARNUNG** ANGEZEIGT. DIESE WARNUNG ENTHÄLT EINE AUFFORDERUNG. AUF DIE SIE KLICKEN KÖNNEN. UM DEN PROZESS DER DOMAINÜBERPRÜFUNG ZU **STARTEN** WIEDERVERKÄUFER UND KONTEN UNTER WIEDERVERKÄUFER MÜSSEN

**IHRE DOMAINS NICHT VALIDIEREN** 

**KONFIGURIEREN SIE IHR ACTIVE CAMPAIGN-KONTO**

#### **DOMAIN-ÜBERPRÜFUNG**

SO VERIFIZIEREN SIE IHRE E-MAIL-DOMAIN

DIE DOMAINÜBERPRÜFUNG BEFINDET SICH AUF DER SEITE ERWEITERTE EINSTELLUNGEN IN IHREM KONTO.

- 1.KLICKEN SIE IM LINKEN MENU AUF EINSTELLUNGEN.
	- (ZAHNRADSYMBOL).
- DAS MENÜ EINSTELLUNGEN WIRD ERWEITERT. KLICKEN SIE AUF 2. "ERWEITERT".
- GEBEN SIE IM FELD "VERIFIZIERUNG DER E-MAIL-DOMÄNE" DIE E-MAIL-3. ADRESSE, DIE SIE VERWENDEN, IN DAS FELD "ANDERE DOMÄNE VERIFIZIEREN" EIN.
- 4. KLICKEN SIE AUF DIE SCHALTFLACHE "BESTATIGUNGS-E-MAIL SENDEN".

#### **KONFIGURIEREN SIE IHR ACTIVE CAMPAIGN-KONTO**

#### DOMAIN-ÜBERPRÜFUNG

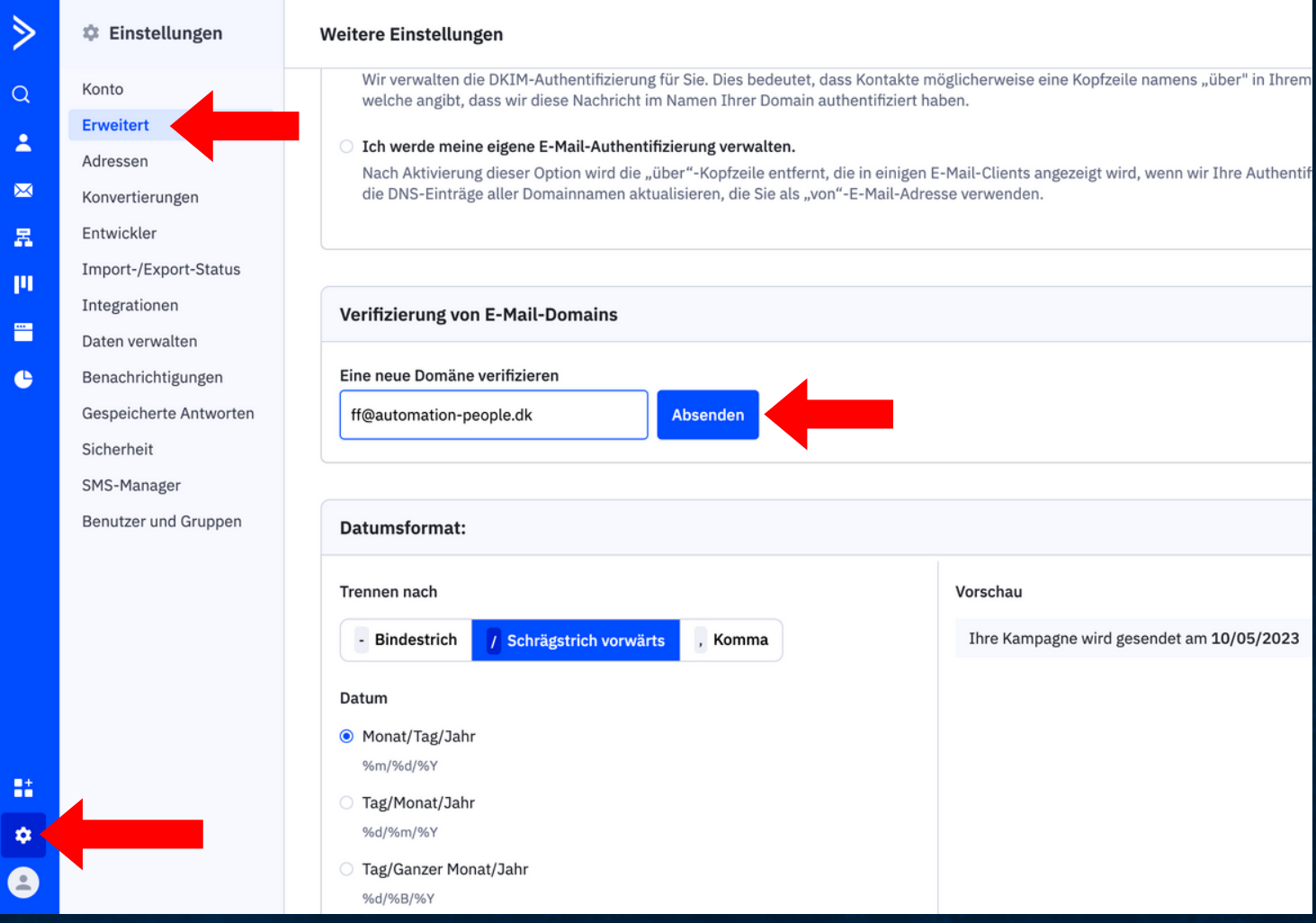

**KONFIGURIEREN SIE IHR ACTIVE CAMPAIGN-KONTO** 

#### **DOMAIN-ÜBERPRÜFUNG**

DIE DOMÄNE FÜR DIE VON IHNEN ANGEGEBENE E-MAIL-ADRESSE WIRD IM FELD "ÜBERPRÜFUNG DER E-MAIL-DOMÄNE" AUFGEFÜHRT. SIE HAT DEN STATUS "NICHT VERIFIZIERT".

ES WIRD EINE NACHRICHT AN IHRE E-MAIL-ADRESSE GESENDET. UM DIE DOMAIN ZU VERIFIZIEREN. DIESE E-MAIL LÄUFT NACH SIEBEN TAGEN AB.

SOBALD SIE DIE E-MAIL ERHALTEN HABEN, KLICKEN SIE AUF DEN DARIN ENTHALTENEN LINK UND FOLGEN SIE DEN ANWEISUNGEN. UM DIE ÜBERPRÜFUNG DER DOMAIN ABZUSCHLIESSEN.

WENN SIE DIE E-MAIL NICHT ERHALTEN HABEN. KEHREN SIE ZUR SEITE ERWEITERTE EINSTELLUNGEN IN IHREM ACTIVECAMPAIGN-KONTO ZURÜCK UND KLICKEN SIE AUF DIE SCHALTFLÄCHE "VERIFIZIERUNGS-E-MAIL ERNEUT SENDEN".

**KONFIGURIEREN SIE IHR ACTIVE CAMPAIGN-KONTO**

#### **DKIM-EINRICHTUNG**

ES KANN VON VORTEIL SEIN, DIE DKIM-SIGNIERUNG IN IHREM KONTO ZU IMPLEMENTIEREN. DKIM IST EINE FORM DER E-MAIL-AUTHENTIFIZIERUNG, DIE ES EINER ORGANISATION ERMÖGLICHT, DIE VERANTWORTUNG FÜR EINE NACHRICHT IN EINER WEISE ZU BEANSPRUCHEN, DIE VOM EMPFÄNGER VALIDIERT WERDEN KANN.

DKIM TRÄGT DAZU BEI, SPOOFING UND PHISHING IHRER DOMAIN ZU VERHINDERN, UND EIN ZUSÄTZLICHER VORTEIL IST, DASS ES MAILBOX-ANBIETERN WIE GMAIL, MICROSOFT UND OATH (YAHOO, AOL, VERIZON) ERMÖGLICHT, DIE E-MAIL-REPUTATION IHRER SENDENDEN DOMAIN ZU VERFOLGEN.

WENN DIE REPUTATION IHRER SENDENDEN DOMÄNE STÄRKER IST ALS DIE REPUTATION DER SENDENDEN IPS, KÖNNEN MAILBOX-PROVIDER STANDARDMÄSSIG DIE REPUTATION IHRER SENDENDEN DOMÄNE VERWENDEN, WAS IHRE E-MAIL-LEISTUNG VERBESSERN KANN.

#### **KONFIGURIEREN SIE IHR ACTIVE CAMPAIGN-KONTO**

#### **SO RICHTEN SIE DIE DKIM-AUTHENTIFIZIERUNG EIN:**

**MELDEN SIE SICH BEI IHREM ACTIVECAMPAIGN-KONTO AN, KLICKEN SIE DANN IM LINKEN** 1. **MENÜ AUF EINSTELLUNGEN UND ANSCHLIESSEND AUF ERWEITERT. KLICKEN SIE AUF DIE OPTION "ICH WERDE MEINE EIGENE E-MAIL-AUTHENTIFIZIERUNG** 2. **VERWALTEN".**

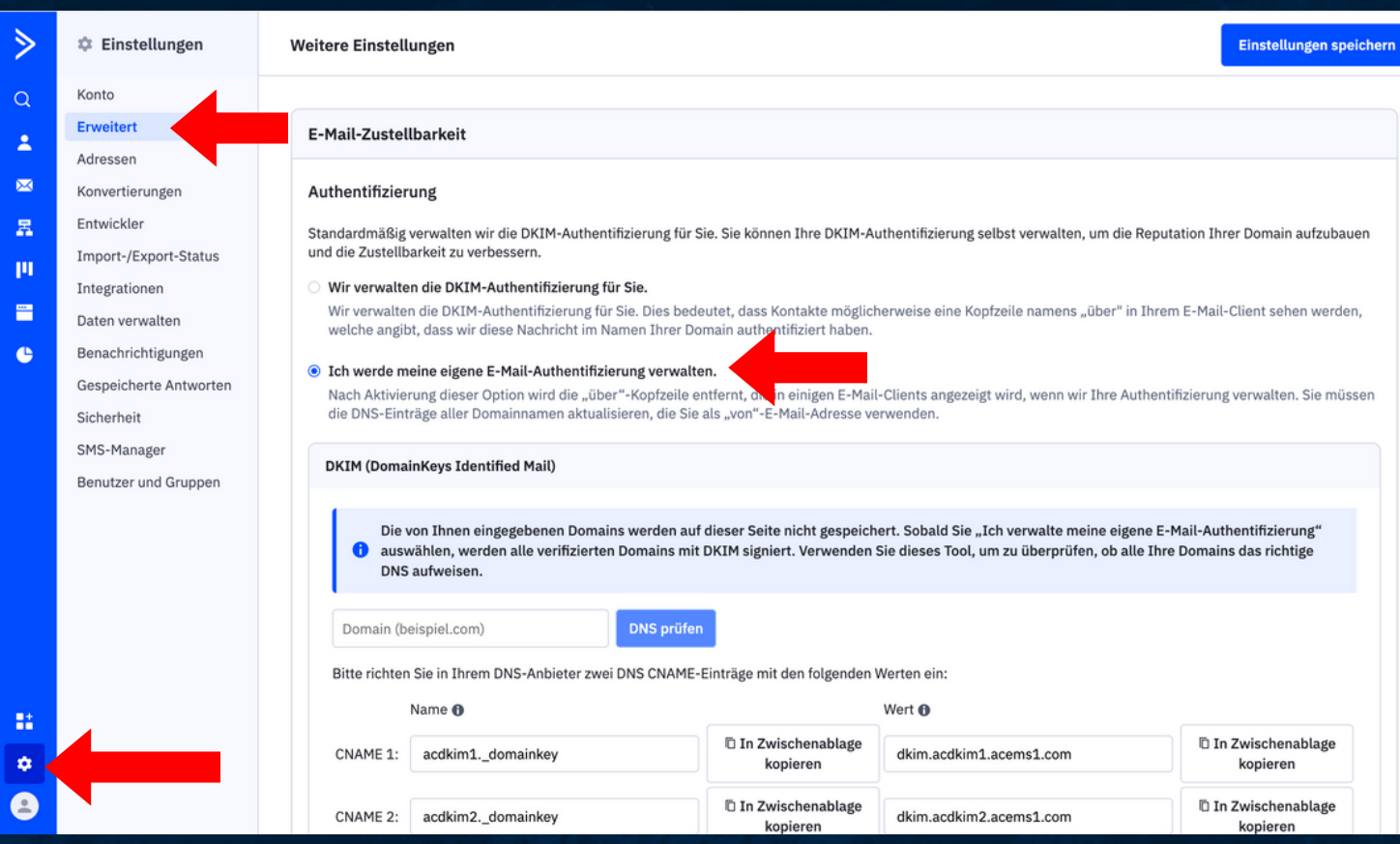

**KONFIGURIEREN SIE IHR ACTIVE CAMPAIGN-KONTO** 

#### SO RICHTEN SIE DIE DKIM-AUTHENTIFIZIERUNG EIN:

3. WIR GENERIEREN ZWEI CNAME-EINTRÄGE. BITTE RICHTEN SIE BEIDE CNAME-EINTRÄGE IM DNS-ANBIETER FÜR IHRE DOMAIN EIN. DIESER VORGANG IST IE NACH DNS-ANBIETER LEICHT UNTERSCHIEDLICH. ABER EINE ANLEITUNG FÜR **GODADDY FINDEN SIE HIER.** 

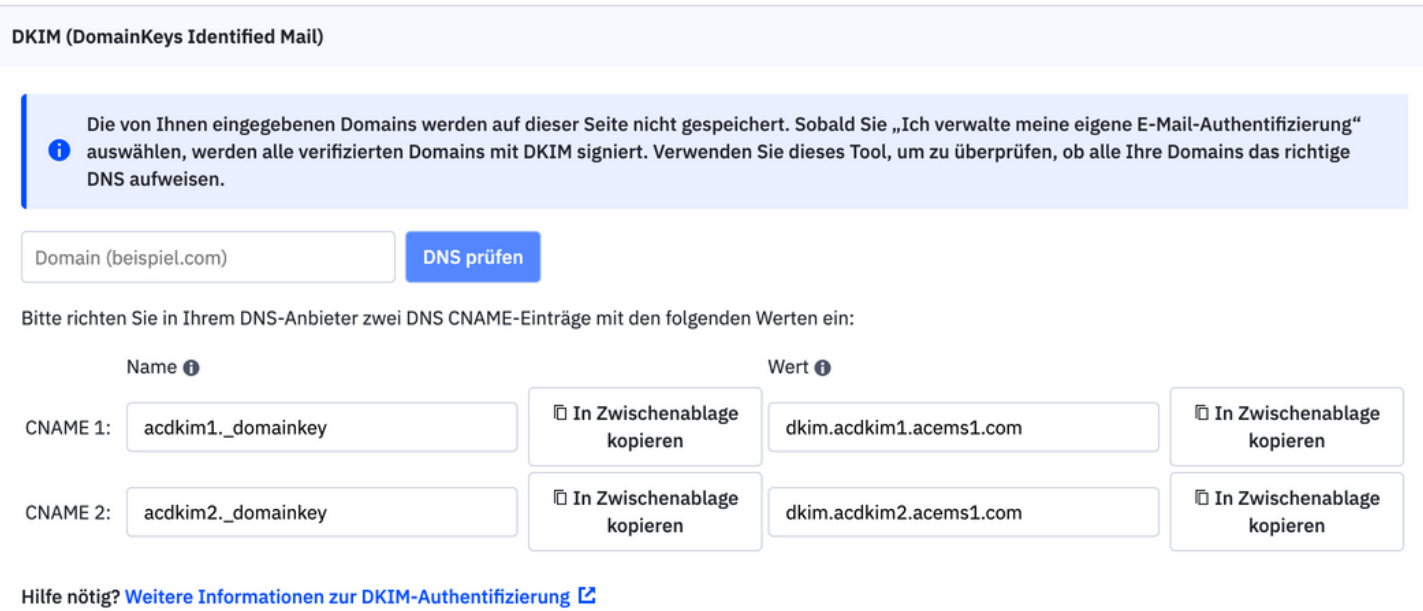

**KONFIGURIEREN SIE IHR ACTIVE CAMPAIGN-KONTO** 

#### SO RICHTEN SIE DIE DKIM-AUTHENTIFIZIERUNG EIN:

4. SOBALD SIE BEIDE CNAME-EINTRÄGE BEI IHREM DNS-ANBIETER EINGERICHTET HABEN, KEHREN SIE ZU ACTIVECAMPAIGN ZURÜCK UND GEHEN SIE ZU EINSTELLUNGEN > ERWEITERT. KLICKEN SIE DANN AUF "CHECK DNS". UM ZU ÜBERPRÜFEN. OB SIE IHRE DNS-EINTRÄGE KORREKT EINGERICHTET HABEN. ERFAHREN SIE. WIE SIE FEHLERMELDUNGEN BEHEBEN KÖNNEN.

5. NACHDEM SIE IHRE DNS-EINTRÄGE FÜR ALLE ABSENDERDOMÄNEN KORREKT EINGERICHTET HABEN. KLICKEN SIE OBEN AUF DER SEITE AUF "EINSTELLUNGEN SPEICHERN".

BEACHTEN SIE. DASS FÜR DEN VERSAND VON E-MAILS VON MEHREREN DOMÄNEN AUS JEDE DOMÄNE MIT DEN RICHTIGEN DNS-EINTRÄGEN FÜR DKIM EINGERICHTET WERDEN MUSS.

**KONFIGURIEREN SIE IHR ACTIVE CAMPAIGN-KONTO**

#### **ERSTELLEN EINER E-MAIL-LISTE**

**EINE LISTE IST EINE GRUPPE VON KONTAKTEN, DIE SICH FÜR DEN ERHALT VON MITTEILUNGEN VON IHNEN ENTSCHIEDEN HABEN. LISTEN SIND AUCH DIE WICHTIGSTE METHODE, UM KONTAKTE AUF DER GRUNDLAGE VON INTERESSEN ODER NACHRICHTENTYPEN (NEWSLETTER, ANKÜNDIGUNGEN, WARNUNGEN) ZU GRUPPIEREN.**

**KAMPAGNEN KÖNNEN NUR AN KONTAKTE AUF EINER LISTE GESENDET WERDEN, UND SIE MÜSSEN MINDESTENS EINE LISTE IN IHREM KONTO HABEN, BEVOR SIE EINE AUTOMATISIERUNG ERSTELLEN KÖNNEN.**

**SOBALD SIE EINE LISTE IN ACTIVECAMPAIGN ERSTELLT HABEN, KÖNNEN SIE BEGINNEN, IHR KONTAKTE HINZUZUFÜGEN.**

#### **KONFIGURIEREN SIE IHR ACTIVE CAMPAIGN-KONTO**

#### EINE LISTE ERSTELLEN

1. KLICKEN SIE IM LINKEN MENÜ AUF "KONTAKTE". 2. KLICKEN SIE IM SEKUNDÄREN MENÜ AUF "LISTEN". WENN DIESES MENÜ ZUGEKLAPPT IST, FAHREN SIE MIT DER MAUS ÜBER DAS ACTIVECAMPAIGN-LOGO OBEN LINKS UND KLICKEN SIE AUF DIE PFEILE, DIE RECHTS ERSCHEINEN, UM ES ZU ERWEITERN.

3. KLICKEN SIE AUF "EINE LISTE HINZUFÜGEN".

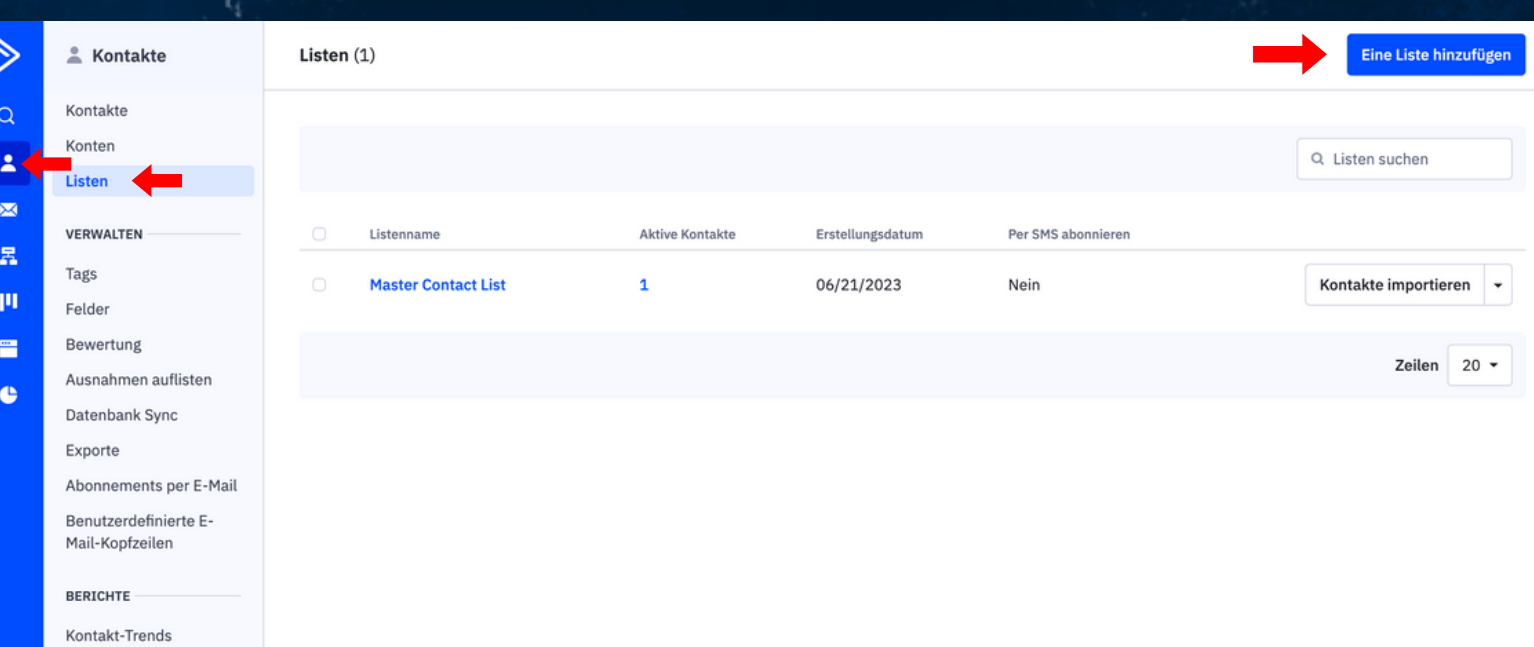

#### **KONFIGURIEREN SIE IHR ACTIVE CAMPAIGN-KONTO**

#### EINE LISTE ERSTELLEN

4. EIN MODALES FENSTER WIRD ANGEZEIGT. FÜLLEN SIE DIE FOLGENDEN FELDER AUS:

LISTENNAME

WÄHLEN SIE EINEN KURZEN, ABER AUSSAGEKRÄFTIGEN NAMEN FÜR DIE LISTE. BEACHTEN SIE, DASS DIE KONTAKTE IHREN LISTENNAMEN SEHEN KÖNNEN.

URL DER LISTE

FÜGEN SIE DIE WEBSITE IHRES UNTERNEHMENS IN DIESES FELD EIN. DIES IST FÜR DIE EINHALTUNG DER VORSCHRIFTEN ERFORDERLICH.

BESCHREIBUNG DER LISTE

VERWENDEN SIE DIESES FELD, UM IHRE KONTAKTE DARAN ZU ERINNERN, WARUM SIE AUF IHRER LISTE STEHEN UND WARUM SIE IHNEN E-MAILS SCHICKEN. DIES IST HILFREICH, DA IHRE KONTAKTE WAHRSCHEINLICH VIELE VERSCHIEDENE NEWSLETTER ABONNIERT HABEN UND SICH VIELLEICHT NICHT MEHR DARAN ERINNERN, DASS SIE SICH FÜR IHREN NEWSLETTER ANGEMELDET HABEN. EINE SANFTE ERINNERUNG KANN DAZU BEITRAGEN, DIE BETEILIGUNG AN IHREN KAMPAGNEN ZU ERHÖHEN. DIESE ERINNERUNGEN WERDEN NICHT AUTOMATISCH ZU IHREN KAMPAGNEN HINZUGEFÜGT. KLICKEN SIE HIER, UM ZU ERFAHREN, WIE SIE EIN PERSONALISIERUNGS-TAG VERWENDEN KÖNNEN, UM DIESE ERINNERUNG EINZUFÜGEN.

5. KLICKEN SIE AUF DIE SCHALTFLÄCHE "HINZUFÜGEN".

**KONFIGURIEREN SIE IHR ACTIVE CAMPAIGN-KONTO** 

#### Eine Liste hinzufügen

#### Name

Beispiele: Monatlicher Newsletter, Sales Leads

#### Listen-URL

 $http://$ 

#### Listenbeschreibung

Erinnern Sie Ihre Kontakte daran, warum sie auf der Liste sind. Dies ist in E-Mails, die an die Liste gesendet werden, sichtbar, wenn Sie das Personalisierungs-Tag %SENDER-LIST-DEMINDED% varwanden

Abbrechen

**Speichern** 

X

#### **KONFIGURIEREN SIE IHR ACTIVE CAMPAIGN-KONTO**

#### BENUTZERDEFINIERTE FELDER ERSTELLEN

ACTIVECAMPAIGN BIETET STANDARDFELDER ZUM SPEICHERN VON INFORMATIONEN ÜBER IHRE KONTAKTE. SIE KÖNNEN AUCH BENUTZERDEFINIERTE FELDER VERWENDEN. UM ZUSÄTZLICHE INFORMATIONEN ZU ERFASSEN, DIE FÜR IHR UNTERNEHMEN WICHTIG SIND.

DIE VERWENDUNG BENUTZERDEFINIERTER KONTAKTFELDER HILFT IHNEN UND IHREM TEAM, JEDEN KONTAKT IN IHREM KONTO BESSER ZU VERSTEHEN. DARÜBER HINAUS KÖNNEN SIE KONTAKTSPEZIFISCHE INFORMATIONEN IN IHRE AUSGEHENDEN E-MAILS **AUFNEHMEN.** 

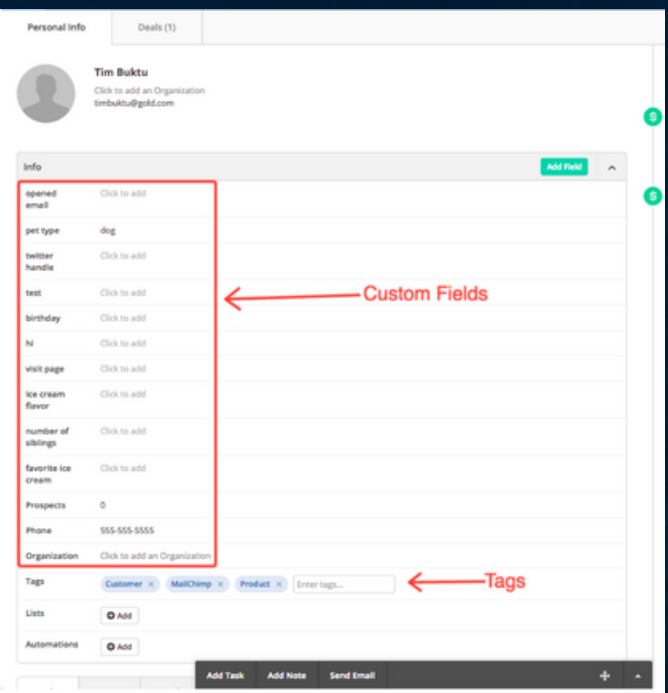

**KONFIGURIEREN SIE IHR ACTIVE CAMPAIGN-KONTO** 

#### WIE MAN EINE FELDGRUPPE ERSTELLT

WIE MAN EIN BENUTZERDEFINIERTES KONTAKTFELD ERSTELLT

SIE KÖNNEN EINE UNBEGRENZTE ANZAHL VON BENUTZERDEFINIERTEN FELDERN ERSTELLEN UND SIE NACH FELDGRUPPEN ORGANISIEREN. DIESE SEITE FELDER KÖNNEN **ÜBER** DIE **FELDER VERWALTEN, JEDE** KONTAKTPROFILSEITE, JEDES INLINE-FORMULAR UND DIE SEITE KONTAKTE **IMPORTIEREN IN IHREM ACTIVECAMPAIGN-KONTO ERSTELLT WERDEN.** 

SOBALD EIN BENUTZERDEFINIERTES FELD ERSTELLT WURDE. WIRD ES **GEFUNDEN:** 

- $\bullet$  AUF DER REGISTERKARTE KONTAKTE > FELDER > KONTAKTE
- · IN ALLEN KONTAKTPROFILEINTRÄGEN
- SEITE FÜR DEN IMPORT VON CSV-DATEIEN

**KONFIGURIEREN SIE IHR ACTIVE CAMPAIGN-KONTO**

**WIE MAN EINE FELDGRUPPE ERSTELLT**

**DARÜBER HINAUS KÖNNEN SIE BENUTZERDEFINIERTE FELDER IN DEN FOLGENDEN BEREICHEN VERWENDEN:**

- **IM FLOATING SEGMENT BUILDER**
- **AUF DEM MODAL "PERSONALISIERUNG HINZUFÜGEN" FÜR KAMPAGNEN UND AUTOMATISIERUNGS-E-MAILS**
- **BEDINGTER INHALT**
- **ACTIVECAMPAIGN-FORMULARE**
- **AUTOMATISIERUNGSAUSLÖSER "FELDÄNDERUNGEN**
- **AUTOMATISIERUNG "KONTAKT AKTUALISIEREN" AKTION**

**KONFIGURIEREN SIE IHR ACTIVE CAMPAIGN-KONTO** 

ERSTELLEN SIE EIN BENUTZERDEFINIERTES KONTOFELD AUF DER SEITE "FELDER VERWALTEN".

1. KLICKEN SIE IM LINKEN MENÜ AUF KONTAKTE > FELDER. 2. KLICKEN SIE AUF DIE REGISTERKARTE "KONTEN". 3. KLICKEN SIE AUF DIE SCHALTFLÄCHE "FELD HINZUFÜGEN".

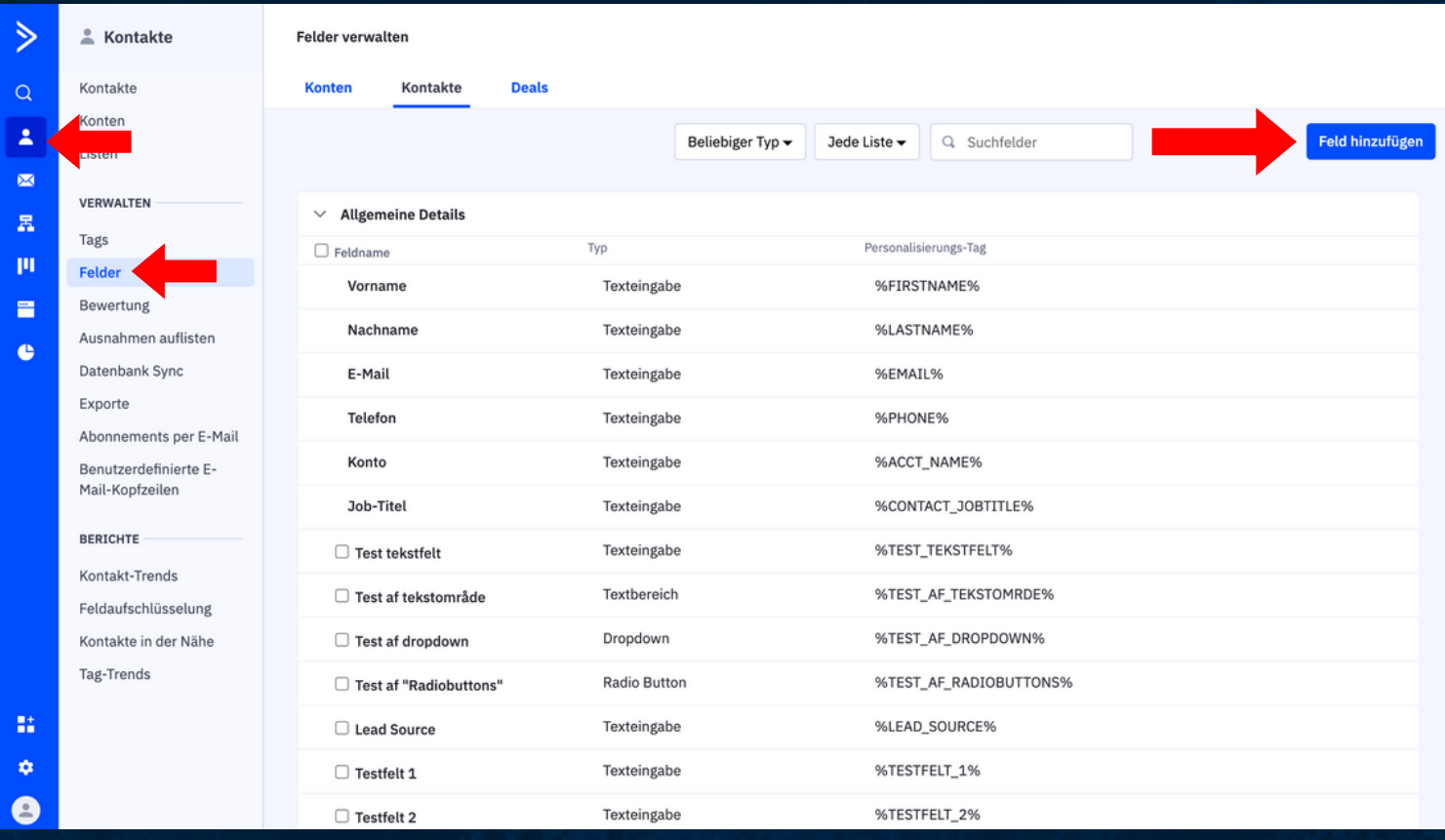

#### **KONFIGURIEREN SIE IHR ACTIVE CAMPAIGN-KONTO**

#### **ERSTELLEN SIE EIN BENUTZERDEFINIERTES KONTOFELD AUF DER SEITE "FELDER VERWALTEN"**

4. **EIN MODAL "FELD HINZUFÜGEN" WIRD GEÖFFNET. GEBEN SIE DEN FELDNAMEN IN DAS VORGESEHENE FELD EIN.**

5. **KLICKEN SIE AUF DAS DROPDOWN-FELD "GRUPPE" UND KLICKEN SIE AUF DIE GRUPPE, ZU DER SIE DAS NEUE FELD HINZUFÜGEN MÖCHTEN.**

6. **KLICKEN SIE AUF DAS DROPDOWN-FELD "FELDTYP" UND KLICKEN SIE AUF DEN FELDTYP, DEN SIE ERSTELLEN MÖCHTEN. SIE MÜSSEN ANTWORTOPTIONEN FÜR DIE FELDTYPEN DROPDOWN-MENÜ, LISTENFELD, OPTIONSFELDER UND KONTROLLKÄSTCHEN ANGEBEN.**

7. **KLICKEN SIE AUF DIE SCHALTFLÄCHE "HINZUFÜGEN".**

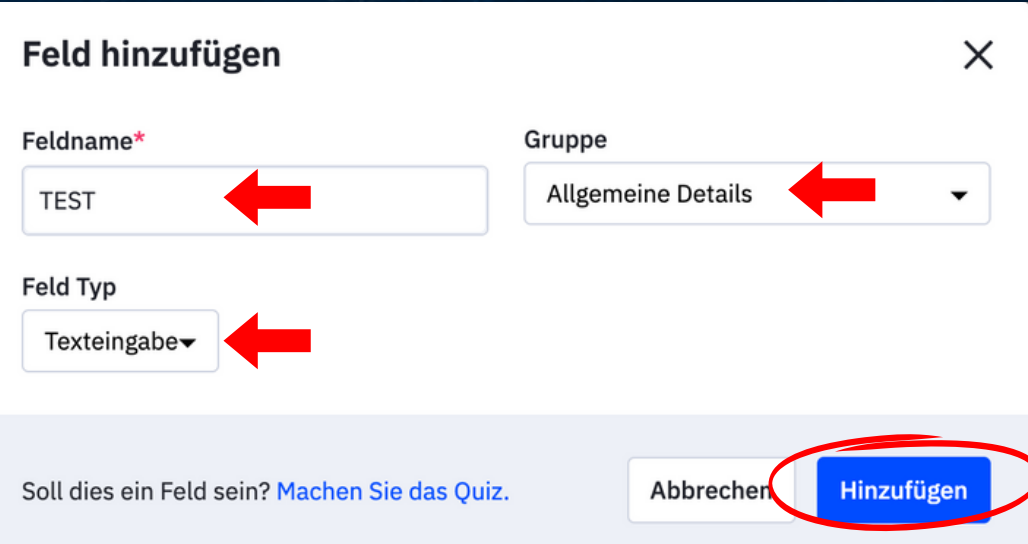

## **UMWANDLUNG 4 SCHRITTE**

**EMAILS SCHREIBEN (VORLAGEN I ACTIVECAMPAIGN)**

**WARENKORB ABBRECHEN - E-MAIL GESTALTEN**

**SHOPWARE WEBSHOP-SYSTEM - 5 MINUTEN INTEGRATION (ONLINE-VIDEO)**

NÄCHSTE SCHRITTE: **WIEDERHOLUNG IN DER NÄCHSTEN KAMPAGNE (CUSTOMER LIFE CYCLE)**

## **SHOPWARE WEBSHOP-SYSTEM**

**5 MINUTEN INTEGRATION (ONLINE-VIDEO)**

**KLICKEN SIE AUF DIESEN LINK, UM DAS VIDEO ZUR [INTEGRATION](https://drive.google.com/file/d/1TdW1XM78ISF6jAL49LUK_HC_FIN_tmw3/view?usp=sharing) VON SHOPWARE UND ACTIVE CAMPAIGN AUFZURUFEN**

## **UMWANDLUNG 4 SCHRITTE**

**EMAILS SCHREIBEN (VORLAGEN I ACTIVECAMPAIGN)**

**WARENKORB ABBRECHEN - E-MAIL GESTALTEN**

**SHOPWARE WEBSHOP-SYSTEM - 5 MINUTEN INTEGRATION (ONLINE-VIDEO)**

NÄCHSTE SCHRITTE: **WIEDERHOLUNG IN DER NÄCHSTEN KAMPAGNE (CUSTOMER LIFE CYCLE)**

**NÄCHSTE SCHRITTE: WIEDERHOLUNG IN DER NÄCHSTEN KAMPAGNE (CUSTOMER LIFE CYCLE)**

## **ANDERE PROBLEME**

- HOLEN SIE SICH DIE INTEGRATION: 12 **MONATE LIZENZ €296**
- ACTIVECAMPAIGN-LIZENZ ZU RESELLER **WECHSELN (GELD SPAREN)**
- NEUE KAMPAGNEN ONLINE-KURSE
- · NEUE KAMPAGNEN PERSÖNLICHE HILFE **ERHALTEN**
- SIGNATUR ANGEBOT: "WEBSHOP-BUNDLE"
- $\bullet$  755 $\epsilon$  3 KAMPAGNEN

## **NÄCHSTE SCHRITTE**

**WEBINAR PRODUKTPAKET – SHOPWARE & [ACTIVECAMPAIGN](https://automationpeople.de/product/webinar-produktpaket-shopware-activecampaign-integration/) INTEGRATION UND 3 KURSE**

**STARTEN SIE NOCH HEUTE MIT [ACTIVECAMPAIGN](https://automationpeople.de/simple-signup14tage/)**

**ERHALTEN SIE ZUGANG ZUR [SHOPWARE-INTEGRATION](https://automationpeople.de/product/shopware-activecampaign-integration-saas-jaehrlich/) FÜR EIN JAHR**

**WEBINAR PRODUKTPAKET – SHOPWARE & [ACTIVECAMPAIGN](https://automationpeople.de/product/webinar-produktpaket-shopware-activecampaign-integration/) INTEGRATION UND 3 KURSE**

**PERSÖNLICHE BERATUNG - HILFE BEI DER EINRICHTUNG DER [SHOPWARE-INTEGRATION](https://automationpeople.de/product/setup-integration-automation-people/)**

## **TESTIMONIALS**

# thevea

## **ONLINE TRAINER LIZENZ**

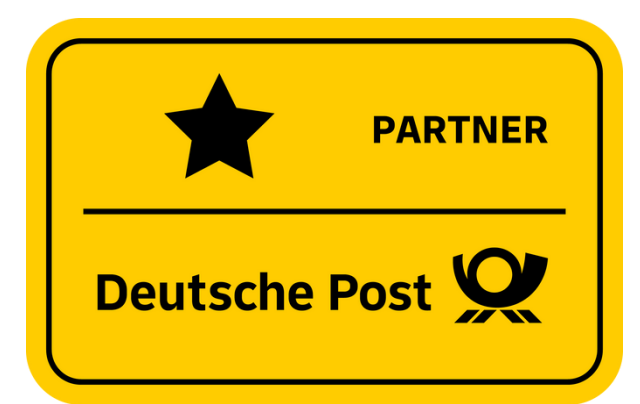

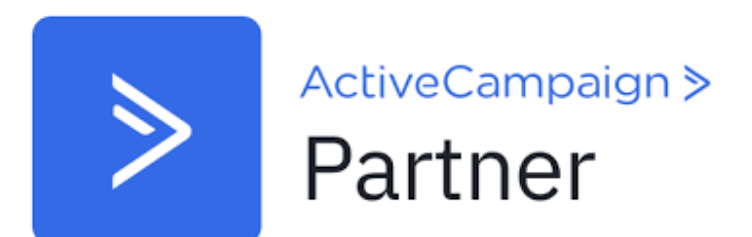

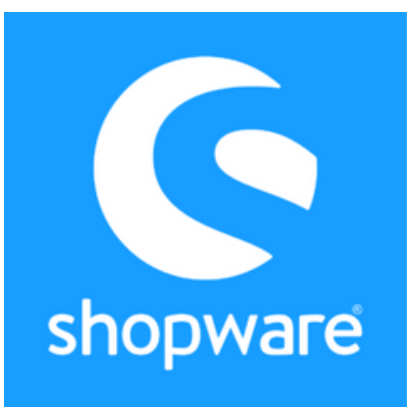

 $\Delta \nu$  ,  $\tau$ 

## **TESTIMONIALS**

#### **AUTOMATION-PEOPLE.DK**

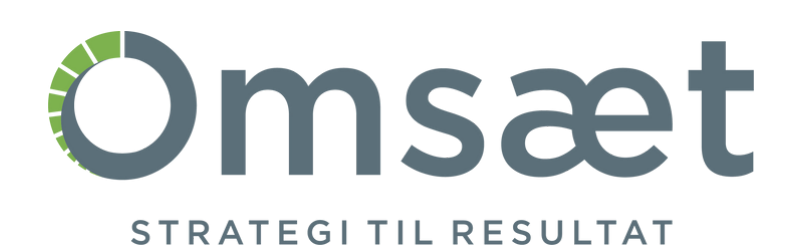

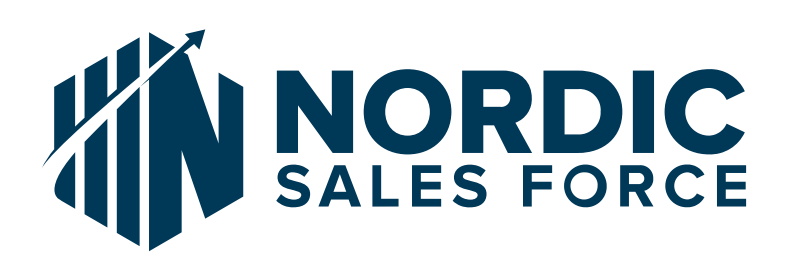

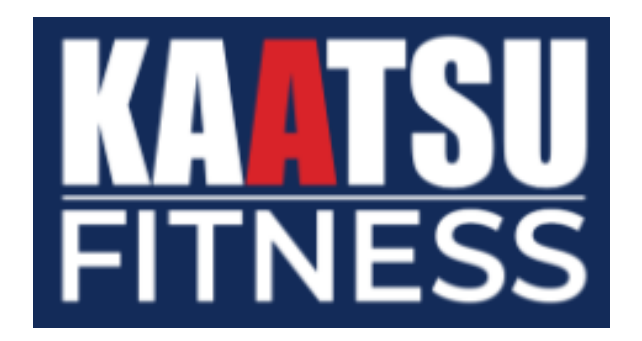

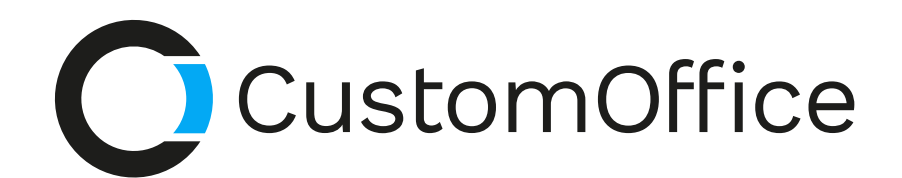